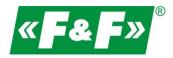

F&F Filipowski sp.j. ul. Konstantynowska 79/81 95-200 Pabianice POLAND tel/fax 42-2152383, 2270971 e-mail: fif@fif.com.pl

# REMOTE READING, CONTROL AND DATA LOGGING SYSTEM

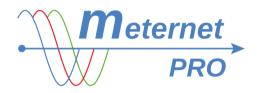

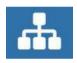

**USER MANUAL** 

for software version 3.4.x 180425EN

www.fif.com.pl

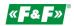

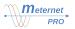

# PURPOSE

The MeternetPRO program enables remote reading of states and measurements of meters, multimeters, measuring transducers, I/O extension modules and other measuring devices communicating in accordance with the Modbus RTU and M-bus protocols. Data exchange between devices is carried out in standard networks RS-485, M-bus or LAN computer networks. The program along with the database is installed on the special local server MT-CPU-1, which works in the LAN. The software user interface is a WEB application (website). Access to the program is via any web browser. In the case of LAN with public IP address, it is possible to configure the program operation and read data via the Internet.

# AREAS OF APPLICATION

- \* large factories
- \* small production plants
- \* office buildings
- \* apartment buildings
- \* blocks of flats
- \* shopping centers
- \* marketplaces
- \* public buildings
- \* single-family housing estates
- \* campsites
- \* smallholdings

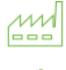

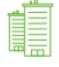

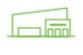

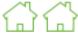

### THE MOST COMMON APPLICATIONS

- \* measurements for energy audit
- \* reports on the consumption of electricity, water, gas, etc.
- \* calculation of sub tenants
- \* analysis of production and operation costs
- \* power / current / voltage charts
- \* monitoring of online parameters
- \* supervision of power limits (power guard)
- \* adjustment of electricity tariffs

#### ACTION

The user application together with the MT-CPU-1 server is the central unit of all system. For measuring devices it fulfills the role of Master. Data exchange between devices is carried out via the RS-485 port built into the MT-CPU-1 server, standard RS-485 or M-bus to USB converters or LAN (Ethernet / TCP-IP) converters.

The system does not require installation of the program on user equipment. The server is a LAN network device and fulfills the functions of the web server. The application is available through a web browser for each computer working in the same subnet. The system is entered via the login panel. In the case of LAN behind the router with public IP address, it is possible to read data via the Internet. The read data is archived in external memory (HDD/SDD, Flash) connected to the server or sent to an external database (hosting). The data can be freely shaped according to the application functions or exported to the user's computer in the form of csv files (and then opened in Excel or any other database program).

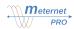

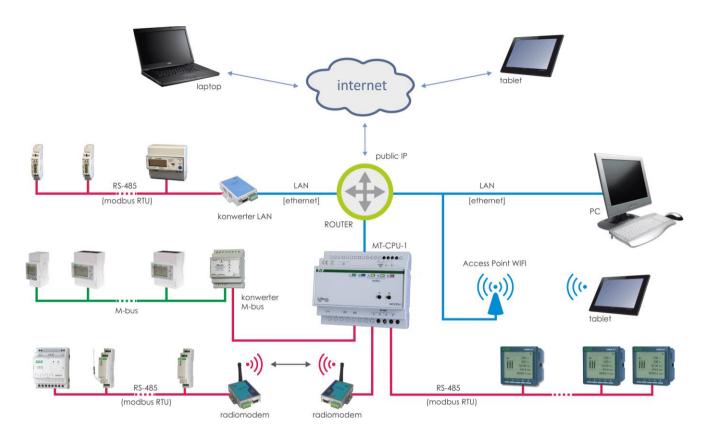

# FUNCTIONS

- \* the system does not require installation of any programs on the user's equipment
- \* MT-CPU-1 server is a stand-alone unit managing devices and archives
- \* supported Modbus RTU and M-bus protocols
- \* external ports: Ethernet RJ-45, RS-485, 4 x USB
- \* status view panel of performance and correctness of the system operation

\* reports - view panel of current and archived recorded values (results table, charts), report filters, time ranges, subscription billing for energy consumption, etc.

- \* dashboard view panel of graphic widgets, visualization and control panels (webscada)
- \* widgets graphical widgets assigned to the registered values (indicators, bars, trends)
- \* configuration simple application settings without programming skills, definition of device names, system settings

\* data acquisition - direct write to a .csv file, transfer over LAN, data export to the .csv files on a user's computer, external PostgreSQL / MSSQL database

\* program module "mathematics" - the possibility of algebraic transformations of read values

\* SMS / e-mail alerts

\* the differentiation function allows to convert the value of electricity consumption [kWh] into instantaneous power [kW] and, as a result, get a graphical power consumption profile that allows to track trends and find power peaks

\* integration with third-party devices, such as water, gas meters, etc.

# **PROGRAM MODULES AND LICENSES**

# LIC-MT-B basic license:

- registration of all selected parameters to the system database

- system operation status
- 10 tokens
- table of current readings

- reports: historical tabular for a given time point, historical plot for one parameter for the selected time period; export of generated reports to a csv file (opened in Excel or any other database program) and a screenshot of generated graphs to a jpg file

- dashboard: 1 dashboard + 3 any widgets

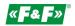

#### LIC-MT-D token - device license:

Tokens are so-called system point. Each device added to the system as well as specific software license takes some number of tokens. As part of the purchased number of tokens, the user can freely assemble various devices in the system, e.g. with licenses for 8 tokens, we can set up in the system four LE-03M counters or only one LE-03MP counter. The number of tokens for a given device or software license is presented in the current assortment and price list available on the website meternetpro.pl. Recharging the system by purchased tokens is carried out by means of the transmitted license code.

### LIC-MT-R "reports" - software extension license

The license allows you to create multiple parallel incremental reports. It serves as calculation of the subscription fee module for electricity consumption (or other accumulated values, e.g. consumption of water, heat, etc.). It allows to calculate the increments of value in designated billing periods. Cycles: monthly, weekly, daily, hourly. In addition, the license activates the possibility of creating historical graphs for 10 any parameters on single time axis (e.g. dependence of power consumed from the temperature).

### LIC-MT-P "dashboard" - software extension license

A panel of graphic widgets of current measurements of selected parameters. The active "dashboard" license allows creating an unlimited number of dashboards and widgets.

#### LIC-MT-M "mathematics" - software extension license

The module allows to make transformations (calculations) of recorded algebraic values (sum, difference, multiplication, division, differential, mean, minimum, max, etc. The result is registered as a virtual device parameter and is subject to all program rules, just like any measurements of real devices.

### LIC-MT-K "camping" - software extension license

The module allows calculating the consumption of electricity or other media (water, gas, etc.) in a given time by means of manual START/STOP control and subsequent calculation of the fee according to user's consumption and set rate. Each billing report is printed to a PDF file. The billing archive is saved in a special file in the Files tab with the option of exporting to a CSV file.

#### LIC-MT-Z "prepaid" - software extension license

The module allows prepayment management of electricity or other media (water, gas, etc.). It allows automatic disconnection of the power source after exceeding the set threshold or manual ON/OFF control.

### LIC-MT-I third-party implementation

Software implementation of the system's library for third party device (not produced by F&F). Service on behalf of the client. It allows to integrate other devices compatible with the Modbus RTU protocol. Each device will have a designated individual number of tokens.

#### HARDWARE EQUIPMENT MT-CPU-1

It is the computer managing the system - polls devices, archives data, manages communication and data distribution.

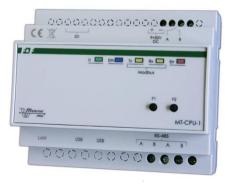

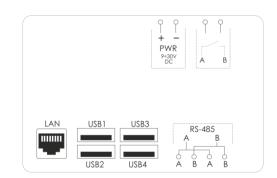

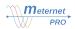

| Technical data:     |                                    |
|---------------------|------------------------------------|
| supply voltage      | 9 ÷ 30V DC                         |
| system memory       | 8GB                                |
| RTC clock           | YES                                |
| battery type        | 2032 (lithium)                     |
| working temperature | -25 ÷ 50 ° C                       |
| connection          | 1.5mm <sup>2</sup> screw terminals |
| dimensions          | 6 modules (105mm)                  |
| mounting            | on the TH-35 rail                  |
|                     |                                    |

Operating status indication (5 × LED):

| 1 0                   | · · · · |                                                       |
|-----------------------|---------|-------------------------------------------------------|
| U                     | green   | supply voltage                                        |
| Eth                   | blue    | Ethernet communication                                |
| Тх                    | yellow  | MODBUS communication - data output                    |
| Rx                    | yellow  | MODBUS communication - data input                     |
| Err                   | red     | error indication                                      |
| Flash all LEDs <3sec. |         | starting the system after restarting the power supply |
|                       |         |                                                       |

Description of connections:

| LAN    | RJ45 LAN network connection                            |
|--------|--------------------------------------------------------|
| USBx   | USB 2.0 ports to connect converters or external memory |
| RS-485 | MODBUS communication port with double A-B terminals    |
| PWR    | power supply terminals +/-                             |
| A-B    | internal make contact 3A 250V cosφ = 1                 |

Functions of F1 and F2 buttons

Function description:

- restart of the MeternetPRO application (rebooting may take several minutes) - Eth LED;

- restoring the server's default IP address - Tx LED;

- system reboot (causes restarting the server's operating system) - Rx LED;

- switching off the system. After this operation, you can safely disconnect the power supply. The device will turn on after reconnection power supply - Err LED;

Key function selection:

Hold F1 and F2 simultaneously for more than 10 seconds, then release. The blue (Eth) LED will flash. Press F1 to switch the desired function. Each of the Eth, Tx, Rx and Err LEDs indicates the corresponding function. By means of the F2 button confirm the selected function.

Entering the key function selection mode stops the MeternetPRO program.

Assembly:

WARNING!

Mount the server in a <u>separate switch box</u>. Avoid installation in switchgear boxes with devices carrying heavy loads and generating strong electromagnetic fields.

#### WARNING!

In case of strong interference caused by high loads, operation of induction machines (engines), operation of inverters and a large number of loads with capacitive load character (led), it is recommended to install the server in a <u>metal box</u> with earthing.

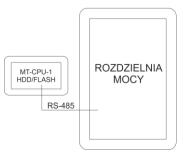

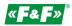

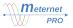

# WARNING!

Recommended use of server <u>back-up power supply</u>. It may take up to 5-7 minutes for the system to restart. During this time, no data from the system will be recorded. Also in the event of a sudden loss of voltage there is risk of damage to the recorded data in the external memory. Use UPS power or back-up power supply system based on the ECH-06 module.

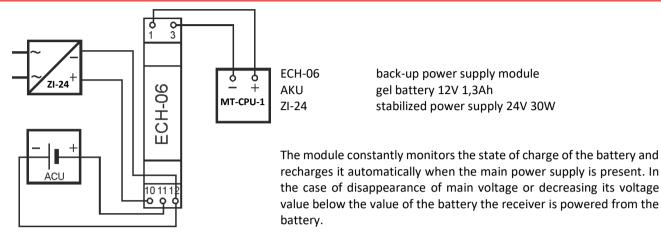

#### WARNING!

Do not connect any devices to the USB ports when the server power is on. This may cause a server hang or an automatic restart of the server. Connect only when the power is off.

#### DATA ARCHIVING

Data archiving takes place on the designated memory space:

- mass storage such as HDD and SSD drives with USB 3.0 / 2.0 connection
- flash memory (pendrive)
- memory available via the LAN local network (FTP, SQL,)
- memory in the "cloud" (hosting) available via the Internet

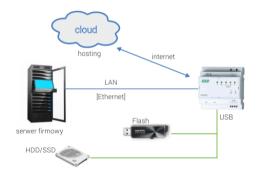

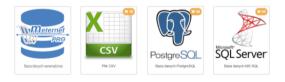

#### USB flash drives

If using a memory USB stick (pendrive / ssd), connect the memory to the server's USB port.

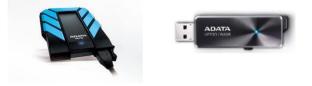

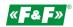

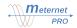

HDD/SSD USB Flash (pendrive)

The F&F offer includes the recommended memory for the system.

### WARNING!

#### Use shielded USB communication cables.

#### WARNING!

Do not connect any devices to the USB ports when the server power is on. This may cause a server hang or an automatic restart of the server. Connect only when the power is off.

#### WARNING!

Perform memory formatting the first time you start the system or connect the new memory to the server. The option is available in Configuration -> Settings -> Format memory. Warning! Formatting memory with the archive may result in its loss.

### SYSTEM COMPONENTS

The basic MeternetPRO system library includes the following devices:

- \* LE-01M 1-phase direct 100A energy meter
- \* LE-03M 3-phase direct 100A energy meter
- \* LE-03M CT 3-phase current transformer 5 ÷ 6000A energy meter
- \* LE-01MP 1-phase direct 100A energy meter, U, I, F, AE, T measurements
- \* LE-01MR 1-phase direct 100A energy meter, U, I, F, AE, RE, P, Q, T measurements
- \* LE-03MP 3-phase direct 60A energy meter, U, I, F, AE, RE, P, Q, cos, T measurements
- \* LE-01MQ 1-phase direct 100A bi-directional energy meter, U, I, F, AE, RE, P, Q, cos measurements
- \* LE-03MQ 3-phase direct 100A bi-directional energy meter, U, I, F, AE, RE, P, Q, cos measurements
- \* LE-03MQ CT 3-phase current transformer bi-directional energy meter, U, I, F, AE, RE, P, Q, cos measurements
- \* LE-01MB 1-phase direct 100A bi-directional energy meter, U, I, F, AE, RE, P, Q, cos measurements; M-BUS
- \* LE-03MB 3-phase direct 100A bi-directional energy meter, U, I, F, AE, RE, P, Q, cos measurements; M-BUS
- \* LE-03MB CT 3-phase current transformer bi-directional energy meter, U, I, F, AE, RE, P, Q, cos measurements; M-BUS
- \* DMM-5T multimeter, 4-quadrant current transformer measurement 5 ÷ 9000A, U, I, F, AE, RE, P, Q, cos measurements
- \* MB-1U-1 1-phase AC/DC voltage measuring transducer
- \* MB-3U-1 3-phase AC/DC voltage measuring transducer
- \* MB-1I-1 1-phase AC/DC current measuring transducer
- \* MB-3I-1 3-phase AC/DC current measuring transducer
- \* MB-PT-100 temperature measuring transducer, PT-100 sensor, range -100 ÷ 400 ° C
- \* MB-DS-2 temperature measuring transducer, 2 x DS18B20 sensors, range -50 ÷ 130 ° C
- \* MB-LI-4 4-channel pulse counter
- \* MB-LG-4 4-channel work time counter
- \* MR-DIO-1 6-channel digital I/O extension module
- \* MR-DI-4 4-channel digital inputs extension module, AC/DC
- \* MR-RO-1 1-channel 16A relay output extension module
- \* MR-RO-4 4-channel 16A relay output extension module
- \* MR-AI-1 4-channel analog input extension module, 4 ÷ 20mA / 0 ÷ 10V
- \* MR-AO-1 4-channel analog output extension module, 0 ÷ 10V

There is possibilities to work with third-party devices. This is so-called third-party implementation (**LIC-MT-I**), i.e. adding a designated device to the system library with a list of registers to read in accordance with the user's requirements.

#### INSTALATION

- 1. Disconnect the main power supply.
- 2. Connect the power supply cables to the MT-CPU-1 server.
- 3. If using a USB memory stick (pendrive / ssd), connect the memory to the server's USB port.
- CAUTION! Necessarily in this order!

4. Perform formatting of the memory at the first system startup or connecting new memory to the server. The option is available in Configuration -> Settings -> Format memory. Warning! Formatting memory with the archive may result in its loss.

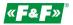

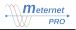

- 5. Connect the server with RJ45 patch cable to the LAN or directly to the PC.
- 6. Switch on the power supply.
- 7. Set the local PC connection to the server's subnet. Factory settings for MT-CPU-1: IP address: 192.168.0.98 Subnet mask: 255.255.255.0 Port: 80
- 8. PC settings:

IP address: 192.168.0.xxx (select the last IP address part for the PC in the range of 2-97/99-254) Subnet mask: 255.255.255.0

| Stan: Polączenie lokalne 2 🛛 🖂                                                                                                    | Właściwości: Połączenie lokalne 2 Sieć Udostępnianie                                                                                                    | Właściwości: Protokół internetowy w wersji 4 (TCP/IPv4) 2 23                                                                                                    |
|----------------------------------------------------------------------------------------------------|----------------------------------------------------------------------------------------------------|----------------------------------------------------------------------------------------------------|
| Połączenie                                                                                                    | Polęzz. użynając:  Polęzz. użynając:  Polęczenie w Korzystule następujące akładnik:  To polęczenie w Korzystule następujące akładnik:                                                                                                    | Przy odobiedniej konfigurzej leće mester automatycznie uzyskać<br>necłądych ustatwienia portokolu P. W przecinow wyzadku musicz<br>uzyskać ustawienia protokolu IP od administratora seci.<br>Uzyskaj adres IP automatycznie                                                                                                    |
| Case trivania: 19-47:07<br>Szybkolć: 1,0 Gb/s<br>Szczegóły<br>Aktywność                                                                 |                                                                                                    | Uzyj następującego adresu IP:<br>Adres IP: 192 - 168 - 0 - 100<br>Maska podsect: 255 - 255 - 0<br>Brema domyślna:     Uzyskaj adres servera DNS automatycznie                                                                                                    |
| Wyslano         Odebrano           Bajty:         12.081.205         51.656.380           Wiladowości         Wwyłącz         Diagnezuj | Constanting     Orderstring     Orderstri | Ucypala jaste se wea of via adumity care     Ucypala jaste sed wea of via adumity care     Ucypala jaste sed weat sed weat work with the set of the set of the s |
| Zamknij                                                                                                    | OK Andrij                                                                                                    | -> OK Anúj                                                                                                    |

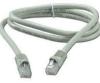

9. Open the web browser and enter the server address <u>http://192.168.0.98</u>, accept by ENTER.
10. The login panel will open:

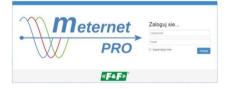

Enter the default username and password:

### User: admin@meternet.pl Password: admin

11. The application interface will open in the browser window. Go to the Configuration tab and make the appropriate network parameter settings.

#### APPLICATION INTERFACE

STARTING THE INTERFACE AND LOGIN

Open the web browser. It is recommended to use Google Chrome.

Local access: enter the IP address of the MT-CPU-1 server, e.g. 192.168.0.98. Global access: enter the domain or public IP address of the router. The system operates on communication port No. 80.

The login panel will open. Enter username and password:

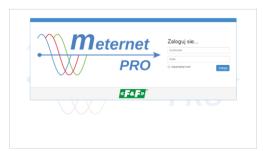

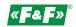

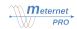

# Default settings: User: admin@meternet.pl Password: admin

# TOOLS TAB

| PRO | 🖨 Status | Readouts | al Reports | <b>≡</b> Dashboard | Configuration | 🛔 Users | Files | Help | 💐 🕨 🗟 🏈 🔹 Logout     |
|-----|----------|----------|------------|--------------------|---------------|---------|-------|------|----------------------|
|     |          |          |            |                    |               |         |       |      | Select language      |
|     |          |          |            |                    |               |         |       |      | PL                   |
|     |          |          |            |                    |               |         |       |      | EN                   |
|     |          |          |            |                    |               |         |       |      | RU                   |
|     |          |          |            |                    |               |         |       |      | select.notifications |
|     |          |          |            |                    |               |         |       |      | C Notifications      |
|     |          |          |            |                    |               |         |       |      | Sound                |

MeternetPRO logo - by hovering over the logo, you will see a label with the software version. Status / Readouts / Reports / Dashboard / Configuration / Users / Files / Help - menu tabs - 🖧 Settings:

- Select language: PL Polish; EN English; RU Russian
- Select notifications:

Notifications - the option of appearing labels informing about errors, e.g. the lack of readings of the device. The label appears temporarily in the lower right corner of the screen.

| moc pierra - Faza Lo   | 0,001                                                               | vva  |
|------------------------|---------------------------------------------------------------------|------|
| Moc bierna - Faza L2   | 0,00 F                                                              | «Vai |
| Moc bierna - Faza L1   | 0,00                                                                | «Vai |
| Energia bierna         | 3 338,05 kV                                                         | /arh |
| Energia                | 3 523,74 1                                                          | ۲W   |
| Moc czynna - Całkowita | 0.03                                                                | kW   |
| Moc czynna - Faza L3   | 05 21:41:03                                                         | W    |
| Moc czynna - Faza ∟2   | iie <b>główny / Wytłaczarka 6 grzan</b> . Błąd<br>irządzonia Modbus | w    |
| Moc czynna - Faza L1   |                                                                     | w    |
| Prad fazowy - Faza L3  | 7,5                                                                 | 28 A |

Sound - an option for audible signaling for an error label that appears.

- **•** Read/Stop active reading indicator.
- Se Memory memory operation indicator
- **#** Online/Offline indicator of user connection with the system.
- 🕩 Logout exit from the system to the login panel.

# STATUS

| State panel      |                    | Log panel                                                                                          |              |
|------------------|--------------------|----------------------------------------------------------------------------------------------------|--------------|
| Serial Number    | 00000005ddefc2b    | al 🗸                                                                                               | Pause        |
| Disk space usage | 5,900MB / 60,291MB | Date Statement                                                                                     |              |
| RAM load         | 900MB / 923MB      | 2018-05-16 18:23:01 Parameter RS-485 / MB-AHT-1 / Wilgotność: New measurement inputted: 46         |              |
| CPU temperature  | 47.1 °C            | 2018-05-16 18:23:01 Parameter RS-485 / MB-AHT-1 / Temperatura: New measurement inputted: 22.9      |              |
| CPU load         | 0.6 %              | 2018-05-16 18:23:00 Parameter RS-485 / LE-03MP / Energia: New measurement inputted: 3580240        |              |
| Disk load        | 0.1 %              | 2018-05-16 18:23:00 Parameter RS-485 / LE-03MP / Moc bierna - Faza L2: New measurement inputted: 1 | )            |
| Server uptime    | 5d 07h 29m         | 2018-05-16 18:23:00 Parameter RS-485 / LE-03MP / Moc bierna - Faza L1: New measurement inputted: 1 | )            |
|                  |                    | 2018-05-16 18:23:00 Parameter RS-485 / LE-03MP / Częstotliwość: New measurement inputted: 50       |              |
| Server time      | 2018-05-16 17:22   | 2018-05-16 18:23:00 Parameter RS-485 / LE-03MP / Moc bierna - Całkowita: New measurement inputted  | : 32         |
| Active sessions  | 1                  | 2018-05-16 18:23:00 Parameter RS-485 / LE-03MP / Współczynnik mocy - Faza L2: New measurement i    | nputted: 915 |
| MAC address      | B8-27-EB-DE-FC-2B  | 2018-05-16 18:23:00 Parameter RS-485 / LE-03MP / Moc bierna - Faza L3: New measurement inputted: 1 | )            |
| License usage    | 20/420 tokens      | 2018-05-16 18:23:00 Parameter RS-485 / LE-03MP / Współczynnik mocy - Faza L1: New measurement i    | nputted: 917 |

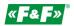

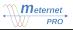

# State panel

Shows server data and current parameters of its work:

Serial number - unique server number, identifies the system assigned to the given user. Licenses are issued based on this number.

Disk space usage - the number of MB available and full internal memory.

RAM load - RAM status. The load in the normal state can reach even more than 90%.

CPU temperature - normal CPU temperature is in the range of 10-55 ° C.

CPU load - normal CPU load is in the range of 1-80%.

Disk load - normal disk load is in the range of 0-80%

Server uptime - the number of days and hours of server work.

Server time - the current time of the system.

Active sessions - the number of users logged into the system.

MAC address - the unique address of the hardware network adapter.

License usage - number of used tokens per number available in the system.

#### Log panel

Applies to the system operation. Provides current information on readout and registration processes.

Useful when diagnosing communication and recording problems. There is possibility to filter information by category: all, info, warnings and errors as well as browsing the archive for some date.

# READOUTS

#### Current data table

The table shows the results of the latest readouts. The table contains 100 items on one page. The next page can be manually switched using the  $|\langle | \langle | \rangle \rangle$  buttons

#### Readouts

Cyclic readout Star Stop - starting and stopping automatic readings. One-time readout Star - starting of a one-time reading (possible only with cyclic readout off).

#### Data import

Data presented in the table can be exported to the user's computer as a CSV file. CSV is a universal data storage format that can be opened in Excel or any other database program.

To do this, press the Download CSV 🛓 button. The data will be downloaded automatically.

| Oneti | ime readout: 🖓 Start |                      |                             | readout.cyclical        | ► Start Stop              |                                 |               |         |                                    | Download CSV 🛓      |
|-------|----------------------|----------------------|-----------------------------|-------------------------|---------------------------|---------------------------------|---------------|---------|------------------------------------|---------------------|
| Sea   | rch Q                | Types of parameters: | Byte, Count, Current, Energ | y, (15) 🔻 Visible colur | nns: No., Name of the cou | ter, Description 1, Descriptio  | n 2, (11) 🔻   |         | «                                  | < 1 > »             |
| No.   | Name of the counter  | Description 1        | Description 2               | Description 3           | Name of the parameter     | Description of the<br>parameter | Value         | Quality | Percentage<br>of false<br>readouts | Readout time        |
| 1     | MT-CPU-1             |                      |                             |                         | CPU                       |                                 | 5.73          | 0       | 0 %                                | 2018-05-17 11:55:00 |
| 2     | MT-CPU-1             |                      |                             |                         | RAM                       |                                 | 95 MB         | 0       | 0 %                                | 2018-05-17 11:55:00 |
| 3     | MT-CPU-1             |                      |                             |                         | Storage                   |                                 | 57 GB         | 0       | 0 %                                | 2018-05-17 11:55:00 |
| 4     | MT-CPU-1             |                      |                             |                         | Relay                     |                                 | 0.00          | 0       | 0 %                                | 2018-05-17 11:55:00 |
| 5     | MT-CPU-1             |                      |                             |                         | Sessions                  |                                 | 1.00          | 0       | 0 %                                | 2018-05-17 11:55:00 |
| 6     | MT-CPU-1             |                      |                             |                         | Temperature               |                                 | 48.20 C       | 0       | 0 %                                | 2018-05-17 11:55:00 |
| 7     | MT-CPU-1             |                      |                             |                         | Latitude                  |                                 | 52.04 °       | 0       | 0 %                                | 2018-05-17 11:55:00 |
| 8     | MT-CPU-1             |                      |                             |                         | Lang                      |                                 | 140.78 °      | 0       | 0 %                                | 2018-05-17 11:55:00 |
| 9     | MT-CPU-1             |                      |                             |                         | Time                      |                                 | 1,526,547,300 | 0       | 0 %                                | 2018-05-17 11:55:00 |

#### Table columns:

Name of counter - device name assigned in the device configuration

Description 1, 2, 3 - additional descriptions assigned in the device configuration

Name of parameter - units and description of the parameter assigned in the device configuration

- Description of parameter additional parameter description assigned in the device configuration
- Value parameter value and unit

Quality - incorrectness indicator. The number indicates the number of incorrect readout queues.

Percentage of false readouts - the percentage of incorrect readouts since the beginning of the user session (since the

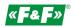

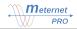

browser was launched). The line with the erroneous readout has a red fill. Readout time - date and time of the last correct readout.

#### Filters

Search Q - allows you to filter the table in terms of the given phrase or part of it. Applies to all columns. By entering successive phrases, the filter automatically narrows down the device group in the table.

Visible

| Types of parameters: | Byte, Count, Current, Energy, (15) 🔻 |   |   |
|----------------------|--------------------------------------|---|---|
|                      | ✓ Select all × Deselect all          |   |   |
|                      | Byte                                 | 1 | ^ |
|                      | Count                                | 1 |   |
|                      | Current                              | 1 |   |
|                      | Energy                               | 1 |   |
|                      | Frequency                            | 1 |   |
|                      | Humidity                             | 1 |   |
|                      | Impulse                              | 1 |   |
|                      | Power                                | 1 |   |
|                      | Power factor                         | 1 |   |
|                      | Reactive energy                      | 1 |   |
|                      | Reactive power                       | 1 |   |
|                      | Scalar                               | 1 |   |

| e columns: | No., Name of the counter, Description 1, Description | 2, (11) | • |
|------------|------------------------------------------------------|---------|---|
|            | ✓ Select all × Deselect all                          |         |   |
|            | No.                                                  | 1       |   |
|            | Name of the counter                                  | 1       |   |
|            | Description 1                                        | 1       |   |
|            | Description 2                                        | 1       |   |
|            | Description 3                                        | 1       |   |
|            | Name of the parameter                                | 1       |   |
|            | Description of the parameter                         | 1       |   |
|            | Value                                                | 1       |   |
|            | Quality                                              | 1       |   |
|            | Percentage of false readouts                         | 1       |   |
|            | Readout time                                         | 1       |   |

Types of parameters: Allows to select a group of devices to view with the same parameters. Visible columns: Allows to select visible columns in the table. The blue columns are always visible.

# HELP

About - information about the software version of the system.

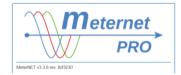

Instructions - pdf version of the user manual. Clear Cache - clearing the cache of browser.

# CONFIGURATION

System configuration tab.

### Options

| Data inputs          |
|----------------------|
| Modules              |
| Data outputs         |
| Options              |
| Motifiers            |
|                      |
| O Time settings      |
| O Astronomical clock |
| ▲ License            |
| C Backup             |
| * Firmware           |
| Storage              |
| C Remote support     |
| Advance View         |

#### Notifiers:

Settings of the mail channel and SMS channel for the "alarms" program module.

Email - settings of the outgoing mail server from which the email messages will be sent with alarm notifications.

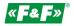

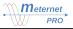

SMS - settings of the SMS channel name with alarm notifications on the user's phone.

#### Network settings:

Settings of the server's network communication parameters.

Set the required parameters. Then click *C* Apply settings. The system will be available at the new address - enter a new address in the browser.

Time settings:

System time setting.

Set the server date and time using the calendar window  $\boxplus$ . Then click  $\bigcirc$  Apply settings .

License:

The code activation panel for the purchased tokens and program modules.

Tokens - click the button Add tokens. Point to the file with the license code. Then click Activate button. Program module - the system must have the required number of tokens to activate the module. The number of tokens is

shown in the lower right corner of the module description. To add the selected software module, click the green button A popup will appear with the activation or resignation buttons and with a warning that the activation of the module is irreversible. The activated module is highlighted with a blue marker

Backup:

Config Download - export configuration file to user's computer. Click [Download] button. The file will be automatically downloaded.

Restore config - restore configuration from saved file. Click Restore button.

Configuration files (last 10 files) are archived in the Files tab in the config\_backup folder. Files are automatically created each time you change and save in the Configuration tab.

Firmware:

MeternetPRO system upgrade. Click on the field "Click or drag". Select the update file. Then click C Upload update or Cancel.

#### Storage:

Operations on mass memory storage (pendrive, HDD drive, SSD) connected to the server.

Fix - repair memory in case of suspension of data registration and lack of archived data. Before starting, try to reset the MeternetPRO system and check the memory operation.

Format – it is necessary to format new memory connected to the system for the first time. Warning! Formatting memory with the archive may result in its loss.

Power off safely - securely disconnect memory from the server.

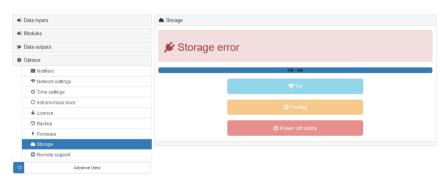

Remote support:

Remote support allows to help the user in configuring and diagnosing system operation. Our specialized employees provide access to the server via the Internet. Communication takes place via an encrypted VPN channel, which is activated during the active remote support option. The connection is completely safe for the user and the owner/administrator of the LAN. The serviceman/programmer has access and the possibility of interfering only with the MeternetPRO system. There is no access to the LAN and user network devices.

In order for remote support to be available, it is necessary to have access to the Internet. By default, each server has remote support enabled.

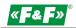

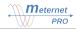

**Turn on** - enabling remote support.

Turn off - disable remote support.

# **Advance View**

Switching on the view of additional advanced configuration items.

|--|

# Data outputs

Bookmark for selecting and configuring archives (registration databases)

The archives operate in parallel, i.e. each record is made to all configured archives. By default, after archive creating, all parameters are saved to it. It is possible to select parameters that will be saved and which will only be read. The selection is made in the "Data inputs" bookmark - in the archive table of the device added in groups or individually in the device parameter.

**Repository** - option of selecting the archive as the main one, i.e. the one whose data is used to create reports and current views.

| R | lepository | Label    | Туре        |
|---|------------|----------|-------------|
|   | <b>S</b>   | internal | Internal DB |
|   |            |          |             |

#### Archives

| + Add           |          |                                                                                                  |            |
|-----------------|----------|--------------------------------------------------------------------------------------------------|------------|
| config.choose   |          |                                                                                                  |            |
| Meternet<br>PRO |          | ₩<br>C<br>C<br>C<br>C<br>C<br>C<br>C<br>C<br>C<br>C<br>C<br>C<br>C<br>C<br>C<br>C<br>C<br>C<br>C |            |
|                 | CSV      | PostgreSQL                                                                                       | SQL Server |
| Internal DB     | CSV file | PostgreSQL DB                                                                                    | MS SQL DB  |

# Internal DB

Write to the system (basic) database. Physically it is the HDD/SSD/Flash memory connected to the server USB port. By default, the registration data is stored in this database.

CSV file

Write to the file in CSV universal format. The file is saved in the designated place configured in the file manager (Files tab). It is available for download directly in the browser from the designated folder in the Files tab.

Label - default or user defined name

Description - additional description

CSV rolling periodicity - daily, weekly, monthly - selection of the period for creating a new, next archive file. The name contains the date the file was created.

Storage directory - selection of the storage location of archive files in the file manager.

Prefix - the prefix of the file name that is automatically attached before the file creation date.

# PostgreSQL DB / MS SQL DB

Write to the database of the designated standard. After entering all communication parameters, the database is automatically established by the MeternetPRO system. The selected database can be a "data source" - the main archive whose data is used to create reports.

Name - original or user defined name.

Description - additional description.

Host - database server address

Port - database server port

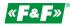

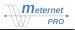

Login - database username with at least CREATE rights Password - access password for the username Database - database name Number of connections - maximum number of simultaneous sessions SSL - option to select encrypted transmission

# Data inputs

Configuration of remote read networks - adding communication interfaces and devices operating in the system, their parameterization and descriptions of read parameters. The multi-level segmented diagram is a reflection of the physical remote reading network divided into segments (communication interfaces) by communication channels: LAN converters, USB converters, the MT-CPU-1 embedded RS-485 port and devices connected to them.

The MT-CPU-1 interface and its parameters are factory-set and can not be removed. They represents server operation parameters.

| <ul> <li>Data inputs</li> </ul> | <ul> <li>Data inputs</li> </ul> |              |             |             |
|---------------------------------|---------------------------------|--------------|-------------|-------------|
| > 📦 MT-CPU-1                    | config.choose                   |              |             |             |
| ✓ ♣ RS-485                      |                                 |              |             |             |
| > 🕫 LE-03MP                     |                                 | Ċ            | ψ           |             |
| ✓ ♥ MB-AHT-1                    | <b>4</b>                        |              |             |             |
| a Temperatura                   |                                 |              |             |             |
| Wilgotność                      |                                 |              |             |             |
| Modules                         | Modbus (USB / RS-485)           | Modbus (LAN) | M-Bus (USB) | M-Bus (LAN) |
| Data outputs                    |                                 |              |             |             |
| Options                         |                                 |              |             |             |
| Advance View                    |                                 |              |             |             |

Adding interfaces.

Select the Data Inputs segment and then select the appropriate interface: Modbus (USB/RS-485) - USB port or server's built-in RS-485 port for Modbus RTU devices Modbus (LAN) - input via a LAN converter for Modbus TCP devices M-bus (USB) - USB input for M-bus devices M-bus (LAN) - input via a LAN converter for M-bus devices Then click + Add input .

### Modbus (USB/RS-485) / M-bus (USB)

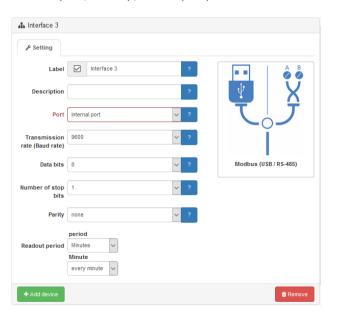

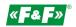

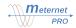

# Label - interface name (default or user defined) Description - additional description Port - input selection: USB or RS-485 embedded port

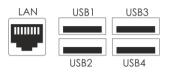

Transmission rate Data bits - interface communication parameters. It must be compatible with the parameters of connected devices.

Number of stop bits

Parity

Readout period - set read cycle of connected devices:

Period - select the appropriate period type from the list and set its time parameters:

Minutes - minutes of readout delay after full hour

Hourly - choose from the list of hours and minutes to delay the reading after the full hour in which the reading will take place. You can mark selected hours, e.g. 6, 14, 22, to create a so-called shifting readout or tick all to create a typical hourly readout.

Daily - select the time of reading from the list and the minute of reading after full hour

Weekly - select the day of the week of reading, the time of reading and the minute of reading after full hour

Monthly - select the day of the month, the time of reading and the minute of reading after full hour

Modbus (LAN) / M-bus (LAN)

| 🛦 Interface 3  |                     |              |
|----------------|---------------------|--------------|
| ✓ Setting      |                     |              |
| Label          | Interface 3 ?       |              |
| Description    | ?                   |              |
| Address        | ?                   |              |
| Port           | ?                   | \ ô ŏ /      |
| Timeout        | 1000 ?              | Modbus (LAN) |
| Readout period | period<br>Minutes V |              |
| Readout period | Minute              |              |
|                | every minute 🗸      |              |
| + Add device   |                     | 🛍 Remove     |

Label - interface display name (default or user defined)

Description - additional description

Address - IP address and port of the device in the local LAN.

Port

Timeout - maximum waiting time for a response from the device. After receiving a response from the device, the program polls another device.

Readout period - set read cycle of connected devices:

Period - select the appropriate period type from the list and set its time parameters:

Minutes - minutes of readout after full hour

Hourly - choose from the list of hours and minutes to delay the reading after the full hour in which the reading will take place. You can mark selected hours, e.g. 6, 14, 22, to create a so-called shifting readout or tick all to create a typical hourly readout.

Daily - select the time of reading from the list and the minute of reading after full hour

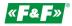

Weekly - select the day of the week of reading, the time of reading and the minute of reading after full hour

Monthly - select the day of the month, the time of reading and the minute of reading after full hour

#### Expert view for adding interfaces

| 8          |                | Advance View  |                                  |                              |                                    |                                  |                              |
|------------|----------------|---------------|----------------------------------|------------------------------|------------------------------------|----------------------------------|------------------------------|
| ▼ Simp     | le write rouls |               |                                  |                              |                                    |                                  |                              |
| Output na  | me c           | onfig.momentR | ules.default                     | config.                      | momentRules.activateAll            | conf                             | ig.momentRules.deactivateAll |
| CSV_arch   |                | + config.mon  |                                  | nfig.momentRules.activateAll |                                    | config.momentRules.deactivateAll |                              |
| internal 🕑 |                |               | + config.momentRules.activateAll |                              | × config.momentRules.deactivateAll |                                  |                              |
| > 📦 LE     | -03MP          |               |                                  |                              |                                    |                                  |                              |
| ✓ ♥ ME     | 3-AHT-1        |               |                                  |                              |                                    |                                  |                              |
|            | Name           | Write         | Output nam                       | e                            | Deadband                           |                                  | Minimum rate                 |
|            | <b>T</b>       | S             | CSV_arch                         |                              |                                    |                                  |                              |
|            | Temperatura    | S             | internal                         |                              |                                    |                                  |                              |
|            | Wilgotność     |               | CSV_arch                         |                              |                                    |                                  |                              |
|            |                |               | internal                         |                              |                                    |                                  |                              |

#### Simple write rules

List of all parameters that are read from a given device with the option to choose to save a given parameter to the selected archive.

#### Archive (outputs):

Output name - a list of defined archives.

Default - selection indicator - selection means that all parameters of each newly added device in this interface will be automatically saved to this archive.

Activate all / Deactivate all - option to quickly mark / unmark the readout to the archives of all parameters of all devices connected to the given interface.

#### Devices:

Name - name from the parameter segment - default or user defined

Write - option to choose to write to the selected archive. By default, all defined archives are selected.

Output name - a list of defined archives.

Deadband - defining the range of the parameter change, which forces the record to be archived. This is for reducing the amount of data stored in the archive. Data that does not change or change below the set value is not recorded. Only exceeding the given change value from the last saved forces a new record. The change value is considered up and down the parameter. Enter the change value (without unit and sign).

Minimum rate - frequency of the sample recording of a given parameter, i.e. how many samples should be forced to write despite the lack of changes determined in the Deadband.

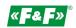

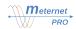

#### Adding a device

Select the Communication Interface segment, and then click the + Add device button. The device library will opens.

A RS-485

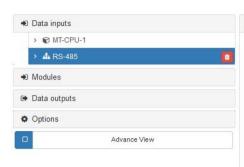

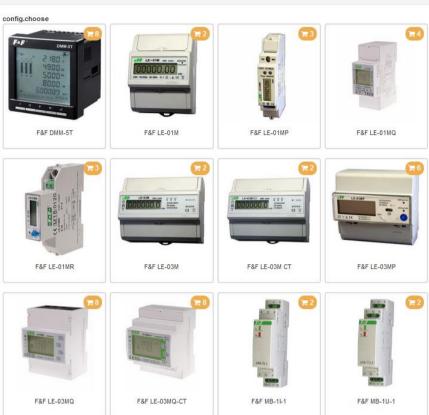

#### Select the device and click the + Add 🔹 Data inputs 🚹 C Device 3 > 📦 MT-CPU-1 🔑 Setting Û A RS-485 1 Label 🗹 Device 3 CLE-03MP R MB-AHT-1 Û Description 1 🚯 L1 phase voltage Description 2 L2 phase voltage Description 3 L3 phase voltage L1 phase current + Modbus address L2 phase current period L3 phase current F&F LE-03MQ $\sim$ Inherited L1 active power data sheet 🗹 L2 active power L3 active power 🗊 Re L1 apparent power L2 apparent power 🚯 L3 apparent power Token usage 28 / 420 ← Cancel Live validation 🖹 Save & L1 reactive power

Label - display name of the device (default or user defined)

Description 1, 2, 3 - additional descriptions allowing for precise description and distinguishing groups of devices.

Modbus / m-bus address - the unique device address for this interface.

Period - optional settings of device parameters individual recording period to the archive. It distinguishes data recording of

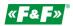

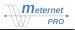

this device from the main setting for the whole communication interface.

Example: the interface A contains 10 active energy meters and one multimeter. All meters are polled every 1 hour, while a multimeter with such parameters like voltage, current and power is polled every 1 minute.

Select the appropriate period type from the list and set its time parameters:

Default - setting inherited from the entire communication interface.

Minutes - minutes of readout after full hour

Hourly - choose from the list of hours and minutes to delay the reading after the full hour in which the reading will take place. You can mark selected hours, e.g. 6, 14, 22, to create a so-called shifting readout or tick all to create a typical hourly readout.

Daily - select the time of reading from the list and the minute of reading after full hour

Weekly - select the day of the week of reading, the time of reading and the minute of reading after full hour Monthly - select the day of the month, the time of reading and the minute of reading after full hour

#### Expert view for adding a device

Advance View

| Output name      | config.mo | mentRules.default | config.momentRules.activateAll   | config.momentRules.deactivateAll   |
|------------------|-----------|-------------------|----------------------------------|------------------------------------|
| CSV_arch         | Ο         |                   | + config.momentRules.activateAll | × config.momentRules.deactivateAll |
| internal         |           |                   | + config.momentRules.activateAll | × config.momentRules.deactivateAll |
| Name             | Write     | Output name       | Deadband                         | Minimum rate                       |
|                  |           | CSV_arch          |                                  |                                    |
| L1 phase voltage |           | internal          |                                  |                                    |
|                  |           | CSV_arch          |                                  |                                    |
| L2 phase voltage |           | internal          |                                  |                                    |
|                  |           | CSV_arch          |                                  |                                    |
| L3 phase voltage | S         | internal          |                                  |                                    |
|                  |           | CSV_arch          |                                  |                                    |
| L1 phase current | V         | internal          |                                  |                                    |
|                  | 0         | CSV_arch          |                                  |                                    |
| L2 phase current | R         | internal          |                                  |                                    |

#### Simple write rules

List of all parameters that are read from a given device with the option to choose to save a given parameter to the selected archive.

Archive (outputs):

Output name - a list of defined archives.

Default - selection indicator - selection means that all parameters of each newly added device in this interface will be automatically saved to this archive.

Activate all / Deactivate all - option to quickly mark / unmark the readout to the archives of all parameters of current device.

Device:

Name - name from the parameter segment - default or user defined

Write - option to choose to write to the selected archive. By default, all defined archives are selected. Output name - a list of defined archives.

Deadband - defining the range of the parameter change, which forces the record to be archived. This is for reducing the amount of data stored in the archive. Data that does not change or change below the set value is not recorded. Only exceeding the given change value from the last saved forces a new record. The change value is considered up and down the parameter. Enter the change value (without unit and sign).

Minimum rate - frequency of the sample recording of a given parameter, i.e. how many samples should be forced to write despite the lack of changes determined in the Deadband.

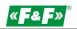

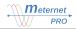

#### Parameter

Individual configuration of the parameter of measuring devices.

| 🔹 Dat | ta inputs 1        | ^ | L1 phase current |                                      |
|-------|--------------------|---|------------------|--------------------------------------|
| >     | MT-CPU-1           |   | ✓ Setting        |                                      |
| ~     | 📥 RS-485 🚺         |   | ✓ setting        |                                      |
|       | > 🕏 LE-03MP        |   | ID               | 7214abb3-835d-431f-ad43-8b398045ded8 |
|       | > 🖗 MB-AHT-1       |   |                  | current3 ?                           |
|       | 🗸 🕏 Device 3 🚺     | 0 | Name             | current3 ?                           |
|       | 🚯 L1 phase voltage |   | Label            | L1 phase current ?                   |
|       | 🚳 L2 phase voltage |   |                  |                                      |
|       | 🚯 L3 phase voltage |   | Description      | ?                                    |
|       | L1 phase current   |   | Quantity         | Current (A)                          |
|       | 🚳 L2 phase current |   |                  |                                      |
|       | A L3 phase current |   | Unit             | A ?                                  |
|       | L1 active power    |   |                  |                                      |
|       | L2 active power    |   | Scale            | -                                    |
|       | A L3 active power  |   | Precision        | 2 ?                                  |
|       | L1 apparent power  |   |                  |                                      |
|       | L2 apparent power  |   | Offset           | 0 ?                                  |
|       | L3 apparent power  |   | Factor           | 1 ?                                  |
|       | L1 reactive power  |   | Tuctor           |                                      |

Expand the device segment and select the segment of the given parameter:

ID - an individual parameter number assigned automatically when adding a device.

Label - display name of the parameter (default or user defined)

Description - additional descriptions allowing for precise description and highlighting of parameter groups.

Quantity – physical type of parameter. This setting allows to compile specific parameter groups using filters in the reports and the table of current readings. By default, the correct physical type for this parameter is set but can be redefined.

Unit - unit assigned for a given physical type of parameter. You can redefine it manually.

Scale - dimension of the unit. The "-" sign means no dimension is set.

Precision - number of digits after the comma parameter.

Offset / Factor - allow for algebraic transformation of the read parameter and saving the transformed result. The transformation algorithm is a linear function: y = ax + b, where a - factor; b - offset; x - read value; y- saved result.

Example. The offset parameter allows you to shift the value of the result to + or -. If the given meter already has a counted value, e.g. 123kWh, then by setting the offset value to -123, we effectively reset it. The readouts starts from 0. The factor/multiplier parameter allows you to increase or decrease the readout result proportionally. If the 3-phase system is symmetrically loaded and we measure energy consumption only on one phase, by setting the multiplier to 3, we obtain the consumption value for the whole system.

Individual configuration of the device parameters for digital and relay outputs. For MR-DIO-1, MR-RO-1, MR-RO-4 devices and MT-CPU-1 embedded relay contact.

| Data inputs    | Alle Relay                                                                     |
|----------------|--------------------------------------------------------------------------------|
| ✓ ♥ MT-CPU-1   | ✓ Setting                                                                      |
| B CPU          | ✓ setung                                                                       |
| RAM            | Label Relay ?                                                                  |
| 🏟 Storage      |                                                                                |
| 🍪 Relay        | Description ?                                                                  |
| 2 Sessions     | Output logic Normal V                                                          |
| Temperature    |                                                                                |
| 🆚 Latitude     |                                                                                |
| 🆚 Lang         |                                                                                |
| 20 Time        |                                                                                |
| > 🛦 RS-485 🚺   |                                                                                |
| Image: Modules | 🛢 Remove                                                                       |
| 🖙 Data outputs |                                                                                |
| Options        | Token usage       20 / 420       □ Live validation       □ Save       ← Cancel |
| Advance View   |                                                                                |

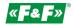

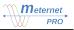

Label - display name of the output (default or user defined)

Description - additional descriptions allowing to describe and highlight the output.

Output logic - selection of the output control option depending on the value of the input parameter.

**Normal** - normal control logic. For the input parameter 1, the output state is 1 (closed). For the input parameter 0, the output state is 0 (open).

**Inverse** - allows to reverse the output logic (logical NOT). For the input parameter 1, the output state is 0 (open). For the input parameter 0, the output state is 1 (closed). The control example is described in detail in the configuration of the "prepaid" program module.

#### Modules

Configuration bookmark for active program modules. Each active module is visible in this tab. Activation of modules takes place in the Options -> Licenses bookmark.

The description of the configuration of a given module can be found in the chapter Program modules.

# REPORTS

### Historical data report

The table shows the results for a given time point selected by the user.

| Historical data report |                          |                           |                             |              |               |                |           |  |  |  |
|------------------------|--------------------------|---------------------------|-----------------------------|--------------|---------------|----------------|-----------|--|--|--|
| Search                 |                          | Types of parameters:      | Readout time:               |              |               |                |           |  |  |  |
| Search                 | Byte, Count, Current, En | ergy, (15) 🔻              | 2018-05-18 11:47:31         | <b>m</b>     | Show 2        | Download CSV 📥 |           |  |  |  |
|                        |                          | Visible columns:          |                             | Toleration:  |               |                |           |  |  |  |
|                        |                          | Name of the counter, Name | of the parameter,           | - 1 min      | ~             |                | « c 1 > » |  |  |  |
|                        |                          | Value -                   |                             |              |               |                |           |  |  |  |
|                        |                          |                           |                             |              |               |                |           |  |  |  |
| Name of the counter •  |                          |                           | Name of the paran           | neter        |               | V              | alue      |  |  |  |
| LE-03MP                | .E-03MP                  |                           |                             |              | Częstotliwość |                |           |  |  |  |
| LE-03MP                |                          |                           | Współczynnik mocy - Faza L3 |              |               |                |           |  |  |  |
| LE-03MP                |                          |                           | Współczynnik mocy - Faza L2 |              |               |                |           |  |  |  |
| LE-03MP                |                          |                           | Współczynnik mo             | cy - Faza L1 |               |                |           |  |  |  |
| LE-03MP                |                          |                           | Moc bierna - Całko          | owita        |               |                |           |  |  |  |
| LE-03MP                |                          |                           | Moc bierna - Faza           | L3           |               |                |           |  |  |  |
| LE-03MP                |                          |                           | Moc bierna - Faza           | L2           |               |                |           |  |  |  |
| LE-03MP                |                          |                           | Moc bierna - Faza           | L1           |               |                |           |  |  |  |
| LE-03MP                |                          |                           | Energia bierna              |              |               |                |           |  |  |  |
| LE-03MP                |                          |                           | Energia                     |              |               |                |           |  |  |  |
| LE-03MP                |                          |                           | Moc czynna - Całk           | owita        |               |                |           |  |  |  |
| LE-03MP                |                          |                           | Moc czynna - Faza           | 13           |               |                |           |  |  |  |

Readout time - setting the date and time of the report

Toleration - +/- search tolerance. Determining the time tolerance allows to find and present the results of the readouts to the nearest date. When selecting, take into account the readout frequency, i.e. set the time of the report as close as possible to the set readout time. Otherwise, the tolerance may "fail to reach" the result and present an incomplete table.

Filters

Search **Q** - allows to filter the table in terms of the given phrase or part of it. Applies to all columns. By entering successive phrases, the filter automatically narrows down the device group in the table.

Types of parameters - allows selecting a group of devices to view with the same parameters.

Visible columns - setting of visible columns. The blue columns are always visible.

#### Data export

Data presented in the table can be exported to the user's computer as a CSV file. CSV is a universal data storage format that can be opened in Excel or any other database program.

To do this, press the Download CSV 🛓 button. The data will be downloaded automatically.

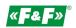

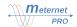

### Historical data chart

It allows you to select the parameter of a given device and present it in the form of a trend within a specified time range. The report window shows time range defined by the user in the report wizard.

#### Navigation:

Scrolling back and forward of the designated range is done by "grabbing" the chart plane (pressing the left mouse button) and moving it to the right or left. To return to the originally set time range, click the S button on the chart. ZOOM - the scrolling of the mouse wheel does increasing and decreasing the resolution of the graph. To return to the original resolution (set time range) click the S button on the chart.

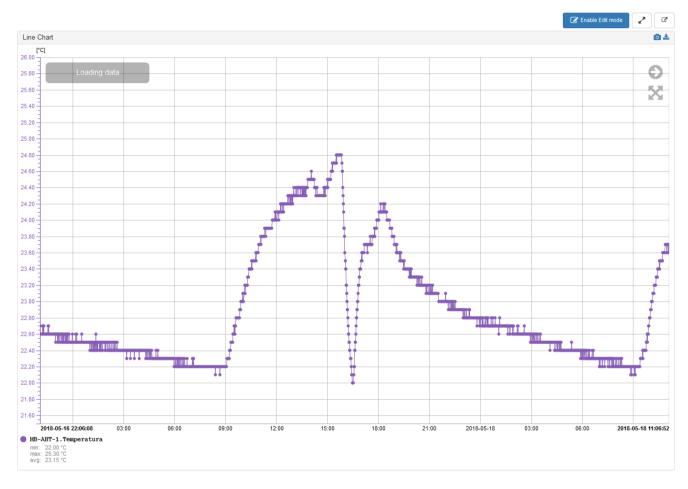

#### Buttons:

- C switching the report to a new window
- enable/disable full screen mode
- Senable Edit mode switching to editing mode
- screenshot of generated screen to jpg file
- export of generated data to a CSV file

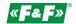

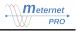

#### **Report Wizard**

Click **Click The Edit mode** . Then click the **S** button. The wizard window will open.

Title - Enter your own name for the chart

Data source (expand the wizard with + button):

Device - select a device from the list.

Parameter - select the device parameter from the list.

Name - give the name of the waveform or leave it as default. d/dt - differential: calculation of the first derivative from an incremental value, e.g. energy consumption. It allows presenting the instantaneous power graph from the Energy parameter. Select the range of hours or sec to differential (for kWh choose h).

Color of line / Style - choose the color of the waveform line and its thickness in pixels

Color of marker / Style - choose the color of the measuring point on the waveform and its diameter in pixels

Samples for averaging - enter the number of last results counted to the average value. Parameter 1 displays the actual result of the last readout. Averaging allows you to smooth the graph.

WARNING! In the case of the active or reactive power parameter, averaging allows to see the exceeded average power for a designated time interval, e.g. 15 min.

Scale - selection of the Y axis (values) of the parameter. Select the axis type: Separate - individual for this parameter or select one of the available ones defined for another parameter.

Order - selection of the unit prefix of the value

Precision - the number of zeros after the decimal point

Color of value - select the color of numbers on the value axis

Color of axis - select the color of the value axis and markers

Range - Auto: the system will automatically set the range of values of the Y axis based on the minimum and maximum registered values of the parameter; Manual: specify range - Min and Max value in the appropriate fields. Add series + - button for adding another data source panel. Available with active LIC-MT-R "reports" program module.

#### Data timespan:

Mode - choice of data range:

Current data - option to present data in the time range up to 24 hours back. Set the Length of the buffer do desired value.

Historical data - option of data presentation within the range designated manually by the user. Determine the time interval in the Timespan fields.

Grid formatting:

Axis x configuration:

Color of grid 1 - set the color of the vertical grid lines

Axis y configuration:

Grid value series - selection of the parameter to which the horizontal grid will be created. Choosing "-" means no horizontal grid.

Grid - selection of horizontal grid density:

More - only main points.

Dense - all points.

Color of grid 1 - the color of the main grid lines.

Color of grid 2 - the color of the dense grid lines.

| Fitle 😧<br>Line Char                                       |                                       |                            |                              |
|------------------------------------------------------------|---------------------------------------|----------------------------|------------------------------|
| Line Chai                                                  | rt                                    |                            |                              |
|                                                            |                                       |                            |                              |
| Data sou                                                   | rce                                   |                            |                              |
|                                                            | Device 🚱                              | Parameter Ø Na             | ame 🥝 d/dt 🥝                 |
|                                                            | - MB-AHT-1                            |                            | IB-AHT-1.Temperatura         |
|                                                            |                                       |                            |                              |
|                                                            | Color of line 🛛                       |                            | ne 🛛 Samples for averaging 🖓 |
|                                                            | scale ()                              |                            |                              |
|                                                            | Separate                              | ~                          |                              |
|                                                            | Order 🔞                               | Precision @ Color of value | Color of axis                |
|                                                            | - '                                   | 2 ~                        |                              |
|                                                            | Range 😧                               |                            | IX 😧                         |
|                                                            | Auto                                  | ✓ *C                       | - °C                         |
| Data time                                                  |                                       | Length of the buffer       |                              |
| Current                                                    |                                       | 3                          | days <del>▼</del>            |
| Timesp                                                     | an 😧                                  |                            |                              |
|                                                            | 5-15 12:25                            | 1 ↔ 2018-05-18 12:25       | <b>m</b>                     |
| 2018-0                                                     |                                       |                            |                              |
| 2018-0                                                     |                                       |                            |                              |
|                                                            | natting                               |                            |                              |
| Grid form                                                  |                                       |                            |                              |
| Grid form<br>axis X co                                     | natting<br>onfiguration<br>f grid 1 @ |                            |                              |
| Grid form<br>axis X co                                     | onfiguration                          |                            |                              |
| Grid form<br>axis X co                                     | onfiguration                          |                            |                              |
| Grid form<br>axis X co<br>Color o<br>axis Y co             | onfiguration<br>f grid 1 @            |                            |                              |
| Grid form<br>axis X co<br>Color o<br>axis Y co<br>Grid val | onfiguration<br>f grid 1 😧            | Grid Ocolor of grid 1 O    | Color of grid 2 🛛            |

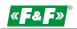

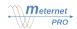

# **Complex charts**

It allows to plot up to 10 graphs of any parameters of any devices and present them on one time axis. The option is available when the LIC-MT-R "reports" program module is activated.

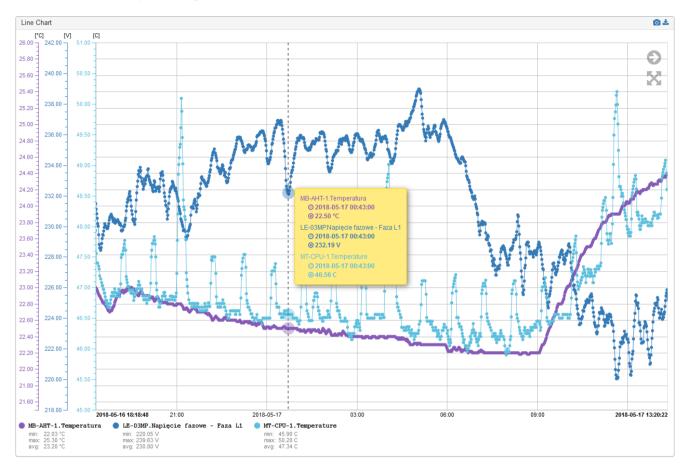

# **Incremental report**

Available with the LIC-MT-R "reports" program module active.

A module for electricity-based billing or other cumulative values, e.g. consumption of water, heat, etc. It allows calculation of increments of values in designated billing periods (time intervals). Cycles: monthly, weekly, daily, hourly. The module allows creating many individual and parallel reports.

| Energy c          | Energy consumption report |                  |             |             |                       |            |            |            |            |               |               |               |               |                    |               |               |               |               |               |
|-------------------|---------------------------|------------------|-------------|-------------|-----------------------|------------|------------|------------|------------|---------------|---------------|---------------|---------------|--------------------|---------------|---------------|---------------|---------------|---------------|
| Counter           | Description I             | Description<br>2 | Description | Description | Description<br>of the |            |            |            |            | 08-09.05.2018 | 09-10.05.2018 | 10-11.05.2018 | 11-12.05.2018 | 12-13.05.2018      | 13-14.05.2018 | 14-15.05.2018 | 15-16.05.2018 | 16-17.05.2018 | 17-18.05.2018 |
| oountor           |                           |                  | 3           | parameter   |                       |            |            |            |            |               |               |               |               |                    |               |               |               |               |               |
| Energia<br>czynna |                           |                  |             |             | 1.84 kWh              | 0.73 kWh   | 0.72 kWh   | 1.72 kWh   | 0.73 kWh   | 0.74 kWh      | 2.67 kWh      | 1.91 kWh      | 1.64 kWh      | 2.50 kWh           |               |               |               |               |               |
| Energia<br>bierna |                           |                  |             |             | 0.27 kVarh            | 0.01 kVarh | 0.01 kVarh | 0.33 kVarh | 0.01 kVarh | 0.02 kVarh    | 0.59 kVarh    | 0.21 kVarh    | 0.25 kVarh    | 0.44 kVarh         |               |               |               |               |               |
|                   |                           |                  |             |             |                       |            |            |            |            |               |               |               |               |                    |               |               |               |               |               |
|                   |                           |                  |             |             |                       |            |            |            |            |               |               |               | ← Previous    | Next $\rightarrow$ |               |               |               |               |               |

The report is created in the Configuration -> Modules -> Incremental report (see the chapter Program extension modules - > "reports"). Each defined incremental report is visible under given name in the Reports tab.

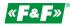

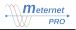

# DASHBOARD

Panel of graphical widgets of current readings.

In the basic version of the software, the user can only set up any three widgets on one dashboard.

The version with the "dashboard" license allows you to combine an unlimited number of dashboards and widgets.

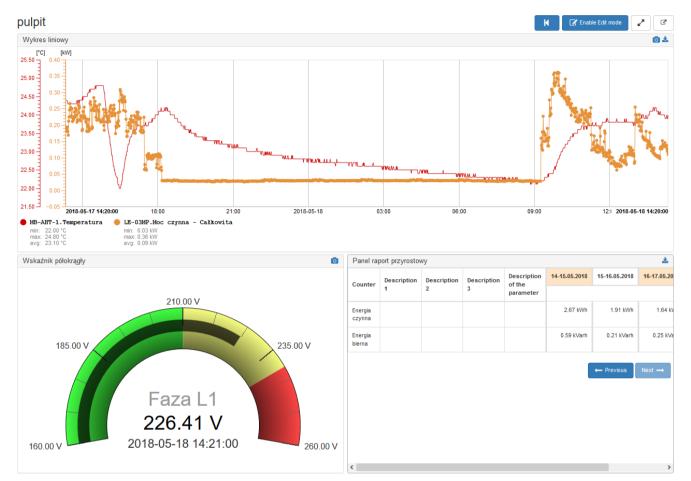

Buttons:

Image: Second second second

- enable/disable full screen mode

Image: Figure 1 - return to the previous dashboard

Senable Edit mode - switching to editing mode

- screenshot of generated screen to jpg file
- ▲ export of generated data to a CSV file

58 5»

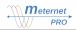

### Dashboard wizard

Click C Enable Edit mode . There will be new buttons and a used widgets bar.

**Edit** - selection of the dashboard structure (module layout). You can place multiple widgets in each module. They are automatically scaled. The user can transfer each widget to any module. It can be placed on its own or create a group of widgets in a given module.

Click on the selected widget. It will be automatically added to the module. Then move it to the selected place on the dashboard.

Widget in edit mode:

- + moving the widget to another window. Grab with the cursor and move to another window (drug & drop).
- enabling the widget editing panel
- $\mathbf{\hat{m}}$  removing the widget

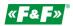

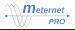

#### Round gauge

|    | 500   |     |
|----|-------|-----|
| 12 | cos   | 750 |
| 20 | 1 000 |     |
|    |       |     |

|      | 3               |            |      |       |             |        |            |          |           |           |                                                                                                  |
|------|-----------------|------------|------|-------|-------------|--------|------------|----------|-----------|-----------|--------------------------------------------------------------------------------------------------|
| loun | d gauge         |            |      |       |             |        |            |          |           |           |                                                                                                  |
|      |                 |            |      |       |             |        |            |          |           |           |                                                                                                  |
| ata  | source          |            |      |       |             |        |            |          |           |           |                                                                                                  |
| C    | Device 🕜        |            | Pa   | aram  | eter 🔞      |        | Name 📀     |          |           | d/dt 📀    |                                                                                                  |
| -    | MB-AHT-         | 1          | ~ т  | Tempe | ratura [°C] | $\sim$ | MB-AHT     | -1.Tempe | eratura   | -         | ~                                                                                                |
| S    | Scale 🕜         |            | Unit | t 🕜   |             | Precis | ion 🛛      |          | Samples f | or averag | jing 🛛                                                                                           |
|      | -               | ~          | • C  |       |             | 2      |            | $\sim$   | 1         |           | <b>\$</b>                                                                                        |
| Ţ    | Ficks 😮         |            |      |       |             | Mir    | 1 <b>0</b> |          | Max 😧     |           |                                                                                                  |
|      | 5 🚔             | Major tick | 3    | *     | Minor tick  | k 0.   | 00         | °C       | 100.00    |           | °C                                                                                               |
|      | olor con<br>Vin | figuration | 9    |       | Max         |        |            |          | Color     |           | _                                                                                                |
|      | 0.00            |            |      | °C    | 50.00       |        |            | °C       |           |           | ŵ                                                                                                |
| N    | Min             |            |      |       | Max         |        |            |          | Color     |           |                                                                                                  |
|      | 50.00           |            |      | °C    | 75.00       |        |            | °C       |           |           | <u>ش</u>                                                                                         |
| N    | Vin             |            |      |       | Max         |        |            |          | Color     |           |                                                                                                  |
|      | 75.00           |            |      | °C    | 100.00      |        |            | °C       |           |           | 1<br>I<br>I<br>I<br>I<br>I<br>I<br>I<br>I<br>I<br>I<br>I<br>I<br>I<br>I<br>I<br>I<br>I<br>I<br>I |
|      |                 |            |      |       |             |        |            |          |           |           |                                                                                                  |
|      |                 |            |      |       |             |        |            |          |           |           | +                                                                                                |
|      |                 |            |      |       |             |        |            |          |           |           |                                                                                                  |
|      |                 |            |      |       |             |        |            |          |           |           |                                                                                                  |

#### Title:

Display name of the widget. Enter your own name for the widget

Data source (expand the wizard with the button +):

Device - select a device from the list.

Parameter - select the device parameter from the list.

Name - give the name of the waveform or leave it as default.

d/dt - differential: calculation of the first derivative from an incremental value, e.g. energy consumption. It allows presenting the instantaneous power graph from the Energy parameter. Select the range of hours or sec to differential (for kWh choose h).

Scale - selection of the unit prefix of the value

Unit - selection of the unit prefix of the value

Precision - the number of zeros after the decimal point

Samples for averaging - enter the number of last results counted to the average value. Parameter 1 displays the actual result of the last readout. Averaging allows you to smooth the graph.

WARNING! In the case of the active or reactive power parameter, averaging allows to see the exceeded average power for a designated time interval, e.g. 15 min.

Ticks:

Major tick - specify the number of major divisions of a grid.

Minor tick - specify the number of subdivision of the major divisions.

Min / Max - enter the value of the beginning and end of the scale

Color configuration:

Min / Max / Color - set the value ranges for the selected colors. Set the ranges in relation to the adopted Min/Max scale.

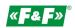

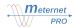

#### Half-round gauge

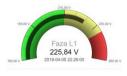

| e 🕜                      |          |                |        |                 |           |
|--------------------------|----------|----------------|--------|-----------------|-----------|
| lf-round gauge           |          |                |        |                 |           |
| ta source                |          |                |        |                 |           |
| Device 🕜                 | Parame   | ter 🕜          | Name 🕜 | d/dt            | 0         |
|                          | ~        | ~              |        | Ŀ               | ~ 🖹       |
| Scale 😧                  | Unit 😧   | Precisi<br>2   |        | Samples for ave | eraging 😜 |
| Ticks 😧                  |          | Mir            | 10     | Max 😧           |           |
| 5 🖨 Major                | tick 3 🚔 | Minor tick 0.0 | - 00   | 100.00          | -         |
| _                        |          |                |        |                 |           |
| Color configurati<br>Min | on 😢     | Max            |        | Color           |           |
| 0.00                     | -        | 50.00          | -      |                 | Ê         |
| Min                      |          | Max            |        | Color           |           |
| 50.00                    | -        | 75.00          | -      |                 | <u>ش</u>  |
| Min                      |          | Max            |        | Color           |           |
| 75.00                    | -        | 100.00         | -      |                 | ŵ         |
|                          |          |                |        |                 |           |
|                          |          |                |        |                 | +         |
|                          |          |                |        |                 |           |

#### Title:

Display name of the widget. Enter your own name for the widget

Data source (expand the wizard with the button +):

Device - select a device from the list.

Parameter - select the device parameter from the list.

Name - give the name of the waveform or leave it as default.

d/dt - differential: calculation of the first derivative from an incremental value, e.g. energy consumption. It allows presenting the instantaneous power graph from the Energy parameter. Select the range of hours or sec to differential (for kWh choose h).

Scale - selection of the unit prefix of the value

Unit - selection of the unit prefix of the value

Precision - the number of zeros after the decimal point

Samples for averaging - enter the number of last results counted to the average value. Parameter 1 displays the actual result of the last readout. Averaging allows you to smooth the graph.

WARNING! In the case of the active or reactive power parameter, averaging allows to see the exceeded average power for a designated time interval, e.g. 15 min.

Ticks:

Major tick - specify the number of major divisions of a grid.

Minor tick - specify the number of subdivision of the major divisions.

Min / Max - enter the value of the beginning and end of the scale

Color configuration:

Min / Max / Color - set the value ranges for the selected colors. Set the ranges in relation to the adopted Min/Max scale.

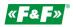

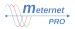

#### Thermometer

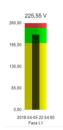

| hermometer       |               |        |            |             |     |                |          |
|------------------|---------------|--------|------------|-------------|-----|----------------|----------|
|                  |               |        |            |             |     |                |          |
| ata source       |               |        |            |             |     |                |          |
| Device 🕼         | )             | Param  | eter 🔞     | Name 🔞      |     | d/dt 🤇         |          |
| •                | `             | /      |            | ~           |     | -              | ~        |
| Scale 📀          |               | Unit 📀 |            | Precision 📀 | Sa  | mples for aver | aging 🛛  |
| -                | ~             | Unit   |            | 2           | ~ 1 |                | -        |
| Ticks 🕑          |               |        |            | Min 🔞       |     | Max 😧          |          |
| 5 🜲              | Major tick    | 3 🖨    | Minor tick | 0.00        | -   | 100.00         | -        |
|                  |               |        |            |             |     |                |          |
| Color col<br>Min | nfiguration 🕜 |        | Max        |             |     | Color          |          |
| 0.00             |               | -      | 50.00      |             | -   |                | Ê        |
| Min              |               |        | Max        |             |     | Color          |          |
| 50.00            |               | -      | 75.00      |             | -   |                | Ê        |
| Min              |               |        | Max        |             |     | Color          |          |
| 75.00            |               | -      | 100.00     |             | -   |                | <b>i</b> |
|                  |               |        |            |             |     |                |          |
|                  |               |        |            |             |     |                | +        |
|                  |               |        |            |             |     |                |          |
|                  |               |        |            |             |     |                | Add 🕂    |
|                  |               |        |            |             |     |                |          |

#### Title:

Display name of the widget. Enter your own name for the widget

Data source (expand the wizard with the button +):

Device - select a device from the list.

Parameter - select the device parameter from the list.

Name - give the name of the waveform or leave it as default.

d/dt - differential: calculation of the first derivative from an incremental value, e.g. energy consumption. It allows presenting the instantaneous power graph from the Energy parameter. Select the range of hours or sec to differential (for kWh choose h).

Scale - selection of the unit prefix of the value

Unit - selection of the unit prefix of the value

Precision - the number of zeros after the decimal point

Samples for averaging - enter the number of last results counted to the average value. Parameter 1 displays the actual result of the last readout. Averaging allows you to smooth the graph.

WARNING! In the case of the active or reactive power parameter, averaging allows to see the exceeded average power for a designated time interval, e.g. 15 min.

Ticks:

Major tick - specify the number of major divisions of a grid.

Minor tick - specify the number of subdivision of the major divisions.

Min / Max - enter the value of the beginning and end of the scale

Color configuration:

Min / Max / Color - set the value ranges for the selected colors. Set the ranges in relation to the adopted Min/Max scale.

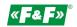

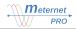

#### **Digital gauge**

MB-AHT-1.Temperatura 21,40 °C 2018-04-05 22:54:00

| itle 😧                      |         |                              |                  |                 |
|-----------------------------|---------|------------------------------|------------------|-----------------|
| Digital gauge               |         |                              |                  |                 |
| Data source                 |         |                              |                  |                 |
| Device 😢                    | Paramet | er 🛛 🛛 Name                  | 0                | d/dt 😢          |
| -                           | ~       | ~                            |                  | - 🗸 💼           |
| Scale 📀                     | Unit 😧  | Precision @                  | Samples          | for averaging 🛛 |
| -                           | V Unit  | 2                            | ✓ 1              | -               |
| Min<br>0.00<br>Min<br>50.00 | -       | Max<br>50.00<br>Max<br>75.00 | - Color<br>Color |                 |
| Min                         |         | Max                          | Color            |                 |
| 75.00                       | -       | 100.00                       | -                |                 |
|                             |         |                              |                  | +               |
|                             |         |                              |                  |                 |

#### Title:

Display name of the widget. Enter your own name for the widget

Distal source

Data source (expand the wizard with the button +):

Device - select a device from the list.

Parameter - select the device parameter from the list.

Name - give the name of the waveform or leave it as default.

d/dt - differential: calculation of the first derivative from an incremental value, e.g. energy consumption. It allows presenting the instantaneous power graph from the Energy parameter. Select the range of hours or sec to differential (for kWh choose h).

Scale - selection of the unit prefix of the value

Unit - selection of the unit prefix of the value

Precision - the number of zeros after the decimal point

Samples for averaging - enter the number of last results counted to the average value. Parameter 1 displays the actual result of the last readout. Averaging allows you to smooth the graph.

WARNING! In the case of the active or reactive power parameter, averaging allows to see the exceeded average power for a designated time interval, e.g. 15 min.

#### Color configuration:

Min / Max / Color - set the value ranges for the selected colors. Set the ranges in relation to the adopted Min/Max scale.

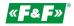

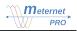

# Line Chart

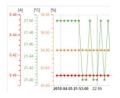

Title:

Display name of the widget. Enter your own name for the widget

Data source (expand the wizard with + button):

Device - select a device from the list.

Parameter - select the device parameter from the list.

Name - give the name of the waveform or leave it as default. d/dt - differential: calculation of the first derivative from an incremental value, e.g. energy consumption. It allows presenting the instantaneous power graph from the Energy parameter. Select the range of hours or sec to differential (for kWh choose h).

Color of line / Style - choose the color of the waveform line and its thickness in pixels

Color of marker / Style - choose the color of the measuring point on the waveform and its diameter in pixels

Samples for averaging - enter the number of last results counted to the average value. Parameter 1 displays the actual result of the last readout. Averaging allows you to smooth the graph.

Line Chart Title 😡 Line Char Data source MR-AHT-MB-AHT-Style 😡  $\sim$  $\sim$ °C Data tin Mode 😡 Length of the buffer ( days 🕶 Current dat ~ 3 Timespan 🙆 2018-05-15 12:25 (1) → 2018-05-18 12:25 m Orid for axis X configuration or of grid 1 🔞 axis Y configuration Grid value series 

WARNING! In the case of the active or reactive power parameter, averaging allows to see the exceeded average power for a designated time interval, e.g. 15 min.

Scale - selection of the Y axis (values) of the parameter. Select the axis type: Separate - individual for this parameter or select one of the available ones defined for another parameter.

Order - selection of the unit prefix of the value

Precision - the number of zeros after the decimal point

Color of value - select the color of numbers on the value axis

Color of axis - select the color of the value axis and markers

Range - Auto: the system will automatically set the range of values of the Y axis based on the minimum and maximum registered values of the parameter; Manual: specify range - Min and Max value in the appropriate fields. Add series + - button for adding another data source panel. Available with active LIC-MT-R "reports" program module.

Data timespan:

Mode - choice of data range:

Current data - option to present data in the time range up to 24 hours back. Set the Length of the buffer do desired value.

Historical data - option of data presentation within the range designated manually by the user. Determine the time interval in the Timespan fields.

# Grid formatting:

Axis x configuration:

Color of grid 1 - set the color of the vertical grid lines

Axis y configuration:

Grid value series - selection of the parameter to which the horizontal grid will be created. Choosing "-" means no horizontal grid.

Grid - selection of horizontal grid density:

More - only main points.

Dense - all points.

Color of grid 1 - the color of the main grid lines.

Color of grid 2 - the color of the dense grid lines.

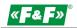

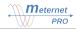

#### Visualization

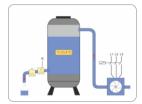

It allows you to connect the visualization of the object/system in the form of a picture on which can be placed labels with the parameter value. Labels can have colored backgrounds depending on the designated ranges of the selected parameter. Each label can be an active link to the selected dashboard.

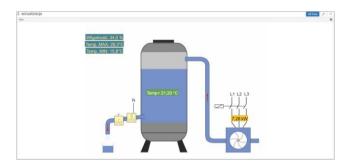

| inbourd. Inagota. Had.com                                                                                                    | fig.s            | ettings                                                                                                |                        |           |        |           |     |           |   |   |
|----------------------------------------------------------------------------------------------------|------------------|----------------------------------------------------------------------------------------------------|------------------------|-----------|--------|-----------|-----|-----------|---|---|
| dth 🚱 🛛 Heigh                                                                                                    | tØ               |                                                                                                    |                        |           |        |           |     |           |   |   |
| 57 🚔 px 418                                                                                                    | +                | рх                                                                                                    |                        |           |        |           |     |           |   |   |
|                                                                                                    | d                | lashboard. widget                                                                                      | s.visu.cor             | nfig.back | ground | l.deleti  | e   |           |   |   |
| a source                                                                                                    |                  |                                                                                                    |                        |           |        |           |     |           |   |   |
|                                                                                                    |                  |                                                                                                    |                        |           |        |           |     |           |   |   |
| Device 🛛                                                                                                    | _                | Parameter 😮                                                                                            |                        | x po      | sition |           | y p | osition ( | 2 | _ |
| Device @<br>MB-AHT-1                                                                                                    | ~                | Temperatura [°C                                                                                        | -                      | ·         | sition | %         |     | osition ( | % |   |
| Device @<br>MB-AHT-1<br>dashboard.widgets.c                                                                                          |                  | Temperatura [°C                                                                                        | Precisio               | ·         |        | %<br>Unit |     |           |   |   |
| Device<br>MB-AHT-1<br>dashboard.widgets.co                                                                                           |                  | Temperatura [°C<br>g.showValue @                                                                       | Precisio<br>2          | ·         |        | %         |     |           |   |   |
| Device @<br>MB-AHT-1<br>dashboard.widgets.c                                                                                          |                  | Temperatura [°C                                                                                        | Precisio<br>2          | ·         | -      | %<br>Unit |     |           |   |   |
| Device @<br>MB-AHT-1<br>dashboard.widgets.co<br>Font size @<br>dashboard.widgets.con                                                 | ~                | Temperatura [*C<br>g.showValue @<br>Choose dashb<br>2. wizualizacja                                    | Precisio<br>2<br>oard: | ·         | -      | %<br>Unit |     |           |   |   |
| Device @<br>MB-AHT-1<br>dashboard.widgets.co<br>Font size @<br>dashboard.widgets.coi<br>dashboard.widgets.coi                        | ∨<br>  ∨<br>auge | Temperatura [°C<br>g.showValue @<br>Choose dashb<br>2. wizualizacja<br>e.rangeConfig @                 | Precisio<br>2<br>oard: | on @      | -      | %<br>Unit |     | ×         | % |   |
| Device O<br>MB-AHT-1<br>dashboard.widgets.co<br>Font size O<br>dashboard.widgets.co<br>dashboard.widgets.co                          | auge             | Temperatura [°C<br>g.showValue @<br>Choose dashb<br>2. wizualizacja<br>.rangeConfig @<br>glizone.label | Precisio<br>2<br>oard: | on @      | •      | %<br>Unit |     |           |   |   |
| Device @<br>MB-AHT-1<br>dashboard.widgets.co<br>Font size @<br>dashboard.widgets.coi<br>dashboard.widgets.coi                        | auge             | Temperatura [°C<br>g.showValue @<br>Choose dashb<br>2. wizualizacja<br>e.rangeConfig @                 | Precisio<br>2<br>oard: | on @      | •      | %<br>Unit |     | ×         | % |   |
| Device<br>MB-AHT-1<br>dashboard.widgets.co<br>Font size<br>dashboard.widgets.co<br>dashboard.widgets.co<br>dashboard.widgets.co<br>@ | auge             | Temperatura [°C<br>g.showValue @<br>Choose dashb<br>2. wizualizacja<br>.rangeConfig @<br>glizone.label | Precisio<br>2<br>oard: | on @      | •      | %<br>Unit |     | ×         | % |   |
| Device<br>MB-AHT-1<br>dashboard.widgets.co<br>Font size<br>dashboard.widgets.co<br>dashboard.widgets.co<br>dashboard.widgets.co<br>@ | auge             | Temperatura [°C<br>g.showValue @<br>Choose dashb<br>2. wizualizacja<br>.rangeConfig @<br>glizone.label | Precisio<br>2<br>oard: | on @      | •      | %<br>Unit |     | ×         | % |   |

Title:

Display name of the widget. Enter your own name for the widget.

Image settings:

Width / Height - dimensions of the image given in pixels. It allows you to freely transform and match the image to the dashboard module.

Choose a background image / Remove background image - adding and deleting an image (jpg, gif, png format) Data source (expand the wizard with + button):

Device - selection connected devices from the list

Parameter - selection of the device parameter from the list

X / Y position - position of the parameter label on the x- and y-axes. The position is expressed in % of the width and height of the image.

Show value:

Show - displays the parameter value in the label.

Hide - does not display the parameter value in the label.

Precision - the number of zeros after the decimal point

Unit - selection of the parameter unit

Font size - selection of the font size

Choose dashboard - add active link from the current label to the desired dashboard

Scope configuration:

Label - the text that adds to the parameter value or just the text that is displayed according to the parameter value ranges.

Min / Max - set the value ranges for the selected text of the label.

Label and frame color - set the label and frame colors for the selected range.

Press 🛨 to add another value range.

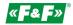

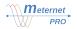

#### Heat map

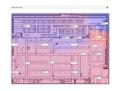

It allows you to connect the visualization of the object in the form of a picture, place labels with the parameter value and **apply a gradient of colors depending on the value of the parameter** (visualization of cold and hot zones). Labels can have colored backgrounds depending on the designated ranges of the selected parameter. Each label can be an active link to the selected dashboard.

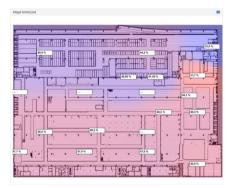

| Title 😧                                                     |                 |                                |                |         |            |               |  |
|-------------------------------------------------------------|-----------------|--------------------------------|----------------|---------|------------|---------------|--|
| Heat map                                                    |                 |                                |                |         |            |               |  |
| Map settings                                                |                 |                                |                |         |            |               |  |
| Width 📀                                                     | Height 😧        |                                |                |         |            |               |  |
| Width 💂 px                                                  |                 | рх                             |                |         |            |               |  |
|                                                             |                 |                                |                |         |            |               |  |
| 1                                                           |                 |                                |                |         |            |               |  |
|                                                             |                 | Choose a k                     | ackground imag | 10      |            |               |  |
|                                                             |                 | choose a t                     | ackground Imag | 10      |            |               |  |
|                                                             |                 |                                |                |         |            |               |  |
| 1                                                           |                 |                                |                |         |            |               |  |
|                                                             |                 |                                |                |         |            |               |  |
|                                                             |                 |                                |                |         |            |               |  |
|                                                             | s.heatmap.gradi | ent.settings                   |                |         |            |               |  |
|                                                             | s.heatmap.gradi | ent.settings<br>Width @        | Height @       |         |            |               |  |
| dashboard.widget                                            |                 |                                | Height @       | )       |            |               |  |
| dashboard.widget                                            | Max 😧           | Width 📀                        | -              | )       |            |               |  |
| dashboard.widget<br>Min @<br>Min                            | Max 😧           | Width 📀                        | -              | )       |            |               |  |
| dashboard.widget<br>Min @<br>Min<br>Data source<br>Device @ | Max 🛛           | Vidth 0<br>50 🐳<br>Parameter 0 | 50 x pos       | ition @ | y position |               |  |
| dashboard.widget<br>Min @<br>Min<br>Data source             | Max 🛛           | Width<br>50 🜩                  | 50 x pos       | ition 0 | y position | <b>e</b><br>% |  |
| dashboard.widget<br>Min @<br>Min<br>Data source<br>Device @ | Max 💿           | Vidth 0<br>50 🐳<br>Parameter 0 | 50 x pos       |         |            | %             |  |
| dashboard.widget<br>Min @<br>Min<br>Data source<br>Device @ | Max 💿           | Vidth 0<br>50 🐳<br>Parameter 0 | 50 x pos       |         |            |               |  |
| dashboard.widget<br>Min @<br>Min<br>Data source<br>Device @ | Max 💿           | Vidth 0<br>50 🐳<br>Parameter 0 | 50 x pos       |         |            | %             |  |

# Title:

Display name of the widget. Enter your own name for the widget.

Image settings:

Width / Height - dimensions of the image given in pixels. It allows you to freely transform and match the image to the dashboard module.

Choose a background image / Remove background image - adding and deleting an image (jpg, gif, png format) Gradient settings:

Min / Max - range of temperature presentation from blue to red color. Set values for minimum and maximum, e.g. -5 ... +35

Width / Height - gradient mesh resolution (width x height). The given values divide the map into a designated number of pixels creating the smallest part of the grid filled with color.

### Data source (expand the wizard with + button):

Device - selection connected devices from the list

Parameter - selection of the device parameter from the list

X / Y position - position of the parameter label on the x- and y-axes. The position is expressed in % of the width and height of the image.

Show value:

Show - displays the parameter value in the label.

Hide - does not display the parameter value in the label.

Precision - the number of zeros after the decimal point

Unit - selection of the parameter unit

Font size - selection of the font size

Choose dashboard - add active link from the current label to the desired dashboard

Scope configuration:

Label - the text that adds to the parameter value or just the text that is displayed according to the parameter value ranges.

Min / Max - set the value ranges for the selected text of the label.

Label and frame color - set the label and frame colors for the selected range.

Press 🛨 to add another value range.

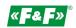

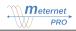

#### **Controls panel**

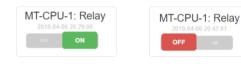

Two-state 1/0 control widget. You can control independently each output of the MR-RO-1, MR-RO-4, MR-DIO-1 output module and embedded 1Z relay of the MT-CPU-1 server. Clicking the mouse pointer on the widget control causes it to switch to the opposite state. State 1 is signaled as green and state 0 - as red.

#### Title:

Display name of the widget. Enter your own name for the widget

| Co    | ntrols panel             |        |                 |   |        | ×     |
|-------|--------------------------|--------|-----------------|---|--------|-------|
| Title | e 🔞                      |        |                 |   |        |       |
| Co    | ntrols panel             |        |                 |   |        |       |
| das   | shboard.widgets.config.v | widget | settings        |   |        |       |
| La    | iyout 🕜                  |        |                 |   |        |       |
| V     | ertical layout           |        | ~               |   |        |       |
| Dat   | ta source                |        |                 |   |        |       |
|       | Output 😮                 |        | Name 😧          |   |        |       |
| -     | MT-CPU-1: Relay          | $\sim$ | MT-CPU-1: Relay | Ê |        |       |
|       | Text when "1" 📀          | _      | Text when "0 😧  |   |        |       |
|       | ON                       |        | OFF             |   |        |       |
|       |                          |        |                 |   |        |       |
|       |                          |        |                 |   |        | Add 🕂 |
|       |                          |        |                 |   |        |       |
|       |                          |        |                 |   | Cancel | Save  |

#### Settings:

Layout - option of selecting the button layout and name: vertical or horizontal. Data source (expand the wizard with + button):

Output - selection of the output from the list of all connected output modules. Name - enter the name of the output or leave the original.

Text when "1" - enter the name displayed on the widget for state 1 (green).

Text when "0" - enter the name displayed on the widget for state 0 (red).

#### **Indicators panel**

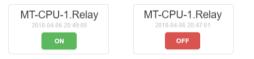

Two-state 1/0 widget. Indicates the status of the selected output connected to the MR-RO-1, MR-RO-4, MR-DIO-1 output module and embedded 1Z relay of the MT-CPU-1 server. Additionally, it can signal the logic state of any parameter value depending on rules: value > 0 => state 1; value = 0 => state 0.

Example: voltage L1 = 230V -> POWER SUPPLY is good (green); voltage L1 = 0 -> POWER SUPPLY is failed (red) State 1 is signaled as green and state 0 - as red.

| Device 🔞   | Parameter 😮        | Name 😮               |          |
|------------|--------------------|----------------------|----------|
| MB-AHT-1   | V Temperatura [°C] | MB-AHT-1.Temperatura | <b>@</b> |
|            |                    |                      | Add 🕂    |
| a timespan |                    |                      |          |
| a anoopan  |                    |                      |          |
|            |                    |                      |          |
| ayout 🕑    | ~                  |                      |          |
|            |                    |                      |          |

Indicators panel

Title 🔞

Indicators panel

#### Title:

Display name of the widget. Enter your own name for the widget Settings:

Layout - option of selecting the button layout and name: vertical or horizontal. Data source (expand the wizard with + button):

Output - selection of the output from the list of all connected output modules. Name - enter the name of the output or leave the original.

Text when "1" - enter the name displayed on the widget for state 1 (green).

Text when "0" - enter the name displayed on the widget for state 0 (red).

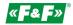

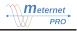

#### **Tabular widget**

| No. | Name                              | Value    |
|-----|-----------------------------------|----------|
| 1   | MB-AHT-1.Temperatura              | 23.70 °C |
| 2   | LE-03MP.Napięcie fazowe - Faza L1 | 229.57 V |
| 3   | MT-CPU-1.Temperature              | 47.60 C  |

It allows you to compile the table of selected parameters (similar to the table of the Readout tab) in the Dashboard module.

Title:

Display name of the widget. Enter your own name for the widget

Visible columns - select which columns will be displayed:

- No. - ordinal number

- Name - parameter identifier from the configuration

- Name of counter - the name given in the configuration

- Description 1, 2, 3 - next elements of descriptions given in the configuration, which allow to properly sort the data of the device

- Name of the parameter - name of the parameter describing the read value (assigned automatically for the parameter of a given device)

- Description of the parameter - description given in the configuration, which allow segregating the given parameters

- Value - value of the last correct readout along with the unit

- Quality - incorrectness indicator. The value indicates the number of incorrect read queues.

- Percentage of false readouts - percentage of incorrect readouts since the beginning of the user session (since the browser was launched). The line with the erroneous readouts has a red fill.

- Readout time - timestamp of the last correct readout

Data source (expand the wizard with + button):

Device - select a device from the list.

Parameter - select the device parameter from the list.

Name - select the parameter name or leave the default.

#### **Energy consumption report**

| Counter | Description<br>1 | Description<br>2 | Description<br>3 | Description<br>of the | 64               | 04-01.05.2018 |        |    |
|---------|------------------|------------------|------------------|-----------------------|------------------|---------------|--------|----|
|         |                  | -                |                  | parameter             |                  |               |        |    |
| meter-1 |                  |                  |                  |                       | 2013-05-01 00:09 | 3,550 38 KWh  | 63.73  | w  |
| meter-2 |                  |                  |                  |                       | 2015-05-01 00:59 | 5,544.13 Math | 7.31 8 | an |

Available with the LIC-MT-R "reports" program module active. It allows displaying an incremental report (similar to the Reports tab) in the Dashboard module.

The report is created in the Configuration -> Modules -> Incremental report bookmark (see the chapter Program extension modules -> "reports"). Each defined incremental report is visible under the name given in the Incremental report bookmark. Title:

Display name of the widget. Enter your own name for the widget. Data source:

Report - selection of incremental reports available.

Visible columns - select columns that will be visible:

- Date exact date and time of reading the meter value
- Value total meter value for the time of reading
- Increase the value of the meter increment in a given time interval

Columns - number of visible columns in the report

| Fitle 😧         |                    |                    |      |       |
|-----------------|--------------------|--------------------|------|-------|
|                 |                    |                    |      |       |
| Visible columns |                    |                    |      |       |
| No.             |                    |                    |      |       |
| Name Name       |                    |                    |      |       |
| Name of the     | counter            |                    |      |       |
| Description 1   |                    |                    |      |       |
| Description 2   |                    |                    |      |       |
| Description 3   |                    |                    |      |       |
| Name of the     | parameter          |                    |      |       |
| Description o   | f the parameter    |                    |      |       |
| Value           |                    |                    |      |       |
| Quality         |                    |                    |      |       |
| Percentage of   | f false readouts   |                    |      |       |
| Readout time    |                    |                    |      |       |
| Data source     |                    |                    |      |       |
| Device 🔞        | Parameter 📀        | Name 🕑             |      |       |
| MB-AHT-1        | ✓ Temperatura [°C] | MB-AHT-1.Temperatu | ra 💼 |       |
|                 |                    |                    |      |       |
|                 |                    |                    |      | Add 🛉 |
|                 |                    |                    |      |       |

| Energy c                 | onsumptio       | n report  |   |        | ×    |
|--------------------------|-----------------|-----------|---|--------|------|
| Title 2<br>Energy consum | ation report    |           |   |        |      |
| Lifergy consum           | plion report    |           |   |        |      |
| Data source              |                 |           |   |        |      |
|                          | Visible columns |           |   |        |      |
| Report @                 | ✓ ✓ Increase Ø  | Columns 📀 | • |        |      |
|                          |                 |           |   | Cancel | Save |

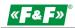

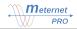

#### File manager

| U. | iment directory: 🖶 / |                     |        |             |
|----|----------------------|---------------------|--------|-------------|
|    | Name                 | Date                | Size   | Colds where |
|    | C config_backup      | 2018-05-19 12:36:13 | 3488   |             |
|    | Ca esr               | 2010/05/19 01:00:22 | 8192   |             |
|    | C3 logs              | 2018-05-19 03:00:00 | 8192   |             |
|    | C) pplats            | 2018-01-24 09:06:46 | 3488   |             |
|    | D 2009               | 2018-05-19 12:09:30 | 318381 |             |

It allows you to display any directory with files or folders (similar to the Files tab) in the Dashboard module. Title:

Display name of the widget. Enter your own name for the widget.

Root path – selection of root folder to display.

Read-only - the option of blocking the ability to delete files from the widget level.

Current directory - active display path (link). Click the selected folder to go higher in the folder structure.

Name / Date - the contents of the currently selected folder that will be visible in the folder widget.

| File manager           | х                   |
|------------------------|---------------------|
| Title 🕑                |                     |
| File manager           |                     |
| Root path /            | Read only           |
| Current directory: 🏷 / |                     |
| Name                   | Date                |
| 🗅 config_backup        | 2018-05-19 12:36:13 |
| C csv                  | 2018-05-19 01:00:22 |
| 🗅 logs                 | 2018-05-19 03:00:00 |
| 🗅 pgdata               | 2018-04-24 09:06:46 |

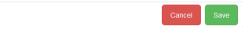

# **Application status**

| Serial Number    |   | 00000005dde10       |
|------------------|---|---------------------|
| Disk space usage |   | 6.903MB / 80.2910/8 |
| IAM load         |   | 906MB / 923MB       |
| DPU temperature  |   | 40.0 °C             |
| SPU load         |   | 2.0 W               |
| Stak load        | 1 | 0.0 %               |
| Server uptime    |   | Bd D1h S            |
| Servertine       |   | 2018-05-19 11       |
| Letive sessions  |   |                     |
| Center usage     |   | 20020 trive         |

| Application status |           |  |
|--------------------|-----------|--|
| Title 📀            |           |  |
| Application status |           |  |
|                    |           |  |
|                    |           |  |
|                    | Cancel Sa |  |

It allows displaying current information about the server and parameters of its current work status in the Dashboard module (similar to the Status tab).

Title:

Display name of the widget. Enter your own name for the widget.

# **Events panel**

| Events panel       |                                                                                          |
|--------------------|------------------------------------------------------------------------------------------|
| al v               | E Plane                                                                                  |
| Date               | Statement                                                                                |
| 2018-05-19 12:58:0 | 00 Parameter metermet / MT-CPU-1 / Latitude: New measurement inputied: 56.52108978957839 |
| 2018-05-19 12:50.0 | 00 Parameter meternet / MT-CPU-1 / Temperature: New measurement inputted. 46.5           |
| 018-05-19 12:50 0  | 00 Parameter meternet / MECPU-1 / Lang: New measurement inputied. 101.0731230370314      |
| 018-05-19 12:58:0  | 00 Parameter meternet / MT-CPU-1 / CPU: New measurement inputted: 0.00904295403155034    |
| 18-05-19 12:58.0   | 00 Parameter meternet / MT-CPU-1 / Time: New measurement inputed: 1526723400             |
| 18-05-19 12:50 0   | 00 Parameter meternet / ME-CPU-1 / RAM: New measurement inputted: 17285128               |
| 18-05-19 12:58:0   | 00 Parameter metermet / MT-CPU-1 / Sessions: New measurement inputed: 1                  |
| 18-05-19 12:58.0   | 00 Parameter meternet / MECPU-1 / Storage: New measurement inputied: 5095509500          |
| 18-05-19 12:50 0   | 00 Parameter prepaid / lists odbiorcow / Odbiorca-1: New measurement inputied:           |
| 018-05-19 12:50 0  | 00 Parameter prepaid / lista odbiorców / Odbiorca-2: New measurement inputed.            |

It allows displaying current information on the readout and registration processes in the Dashboard module (similar to the Status tab).

Title:

Display name of the widget. Enter your own name for the widget.

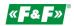

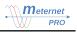

#### **Panel prepaid**

| Panel prepaid |             |                        |                           |                |                            |                        | Ø      |
|---------------|-------------|------------------------|---------------------------|----------------|----------------------------|------------------------|--------|
| Name          | Description | Input<br>timestamp     | Input<br>counter<br>value | Limit<br>value | Output<br>counter<br>value | Last<br>verification   | Manage |
| Odbiorca-1    |             | 2018-05-19<br>08:04:00 | 3,584.72<br>kWh           | Inactive       | ON                         | 2018-05-19<br>12:55:00 | 1      |
| Odbiorca-2    |             | 2018-05-19<br>08:04:00 | 3,347.41<br>kVarh         | Inactive       | ON                         | 2018-05-19<br>12:55:00 | ۶      |

Available when the LIC-MT-Z "prepaid" program module is active. It allows displaying the subscriber group of the "prepaid" module in the Dashboard module.

The group is created in the Configuration -> Modules -> Prepaid bookmark (see the chapter Program extension modules ->

"prepaid"). Each defined receiving group is visible under the name given in the Prepaid bookmark. Title:

Display name of the widget. Enter your own name for the widget.

Data source:

Receiving group - selection of available subscriber group.

The setting of the limit value for a given subscriber and manual control takes place in the fields of a given subscriber.

| Entering the subscriber management panel is done via the F                                                                                   | Manage                                                        |                                |            | ×          |
|----------------------------------------------------------------------------------------------------|---------------------------------------------------------------|--------------------------------|------------|------------|
| button in the Manage column:<br>Input counter value - current value of the counter<br>Output counter value - ON - subscriber attached; OFF - | Input counter value:<br>Output counter value:<br>Limit value: | 3,584.72 kWh<br>ON<br>Inactive |            |            |
| subscriber detached.<br>Limit value - set threshold of subscriber operation<br>Automatic control:                                            | Automatic control                                             | Limit  <br>Recharge            | kWh<br>kWh | Set<br>Add |
| Limit - enter the threshold value. Click the Set button.                                                                                     | O Manual control                                              | DISABLE ENABLE                 |            |            |
| Manual control - manual control (control option independent of value and threshold).                                                         |                                                               |                                |            | Close      |

| Panel prepaid                                         |  |  |  |  |  |
|-------------------------------------------------------|--|--|--|--|--|
| Title 😡                                               |  |  |  |  |  |
| Panel prepaid                                         |  |  |  |  |  |
| Data source                                           |  |  |  |  |  |
| dashboard.widgets.config.prepaid ♥<br>lista odbiorców |  |  |  |  |  |

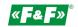

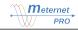

### **Camping panel**

| Camping         |                        |                  |                        |                  |                 |              |             |        |
|-----------------|------------------------|------------------|------------------------|------------------|-----------------|--------------|-------------|--------|
| Name            | Start time             | Value<br>start   | Time                   | Value            | Unit<br>price   | Usage        | Cost        | Contro |
| LE-03MP.Energia | 2018-05-19<br>08:05:00 | 3,584.720<br>kWh | 2018-05-19<br>08:05:00 | 3,584.720<br>kWh | 1.00<br>USD/kWh | 0.000<br>kWh | 0.00<br>USD | stop   |

Available when the LIC-MT-K "camping" - program module is active.

The module allows calculating the consumption of electricity or other media (water, gas, etc.) in a given time by means of manual START/STOP control and subsequent calculation of the fee according to user's consumption and set rate. Each billing report is printed to a PDF file. The billing archive is saved in a special file in the Files tab with the option of exporting to a CSV file. Title:

Display name of the widget. Enter your own name for the widget.

Settings:

Name of PDF report - report title Header of PDF report - company data Price - value of the account rate Currency - the name of the account currency Scale - selection of the rate unit prefix Unit - unit of the account value Precision - the number of zeros after the decimal point

Data source:

Device - select a device from the list.

Parameter - select the device parameter for account from the list. Name - give the name of the readout or leave the default.

The user can set the content of the printed PDF report, such as company data, report name, billing rate and currency.

| Nazwa firmy "ABC"<br>ul. Nazwa NR<br>00-000 Miasto<br>inne          | 2017-10-23 16:58       | Nazwa firmy "ABC"<br>ul. Nazwa NR<br>00-000 Miasto<br>inne       | 2017-10-23 12:20           |
|---------------------------------------------------------------------|------------------------|------------------------------------------------------------------|----------------------------|
| Rozliczenie zużycia                                                 | a energii elektrycznej | Rozliczenie zuży                                                 | cia energii elektrycznej   |
| Raport p<br>Nazwa licznika: Licznik.Energia<br>Stawka: 0.54 PLN/kWh | oczątkowy              | Rapo<br>Nazwa licznika: Licznik. Energia<br>Stawka: 0,54 PLN/kWh | rt końcowy                 |
| Data pomiaru                                                        | Odczyt                 | Data pomiaru                                                     | Odczyt                     |
| 2017-10-23 16:58:00                                                 | 3 157,3 kWh            | 2017-10-19 22:10:00                                              | 3 141,6 kWh                |
|                                                                     |                        | 2017-10-23 12:20:00                                              | 3 156,2 kWh                |
|                                                                     |                        | Zuży                                                             | cie: 14,6 kWh              |
| podpis wystawjającego                                               | podpis klienta         | Rozliczenie: 0,54 PLN/kWh * 14,6 kWh = 7,8i                      | 3 PLN Do zapłaty: 7,88 PLN |
|                                                                     |                        | podpis wystawjającego                                            | podpis klienta             |
|                                                                     |                        |                                                                  |                            |

| Camping       |                |                   |       |
|---------------|----------------|-------------------|-------|
|               |                |                   |       |
| Settings      |                |                   |       |
| Name of PDF r | eport 📀        |                   |       |
| Header of PDF |                |                   |       |
| Header of PDF | report         |                   |       |
|               |                |                   |       |
|               |                |                   |       |
| Price 🕜       | Currency 🚱     |                   |       |
| 1             | USD            |                   |       |
| Scale 🕜       | Unit 📀         | Precision 📀       |       |
| k             | ✓ Wh ▼         | 3 🗸               |       |
|               |                |                   |       |
| Data source   |                |                   |       |
| Device 🚱      | Parameter 🥹    | Name 📀            |       |
| LE-03MP       | ✓ Energia [Wh] | ✓ LE-03MP.Energia | Ê     |
|               |                |                   |       |
|               |                |                   | Add 🕂 |
|               |                |                   |       |
|               |                |                   |       |

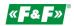

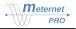

# USERS

Tab for adding system users and granting them access rights.

| 🖀 Groups |                   |         |             |        |       |
|----------|-------------------|---------|-------------|--------|-------|
| No.      | Group name        |         |             |        |       |
| 1        | Produkcja         |         |             |        | 6     |
| 2        |                   |         |             |        |       |
|          |                   |         |             |        | + New |
|          |                   |         |             |        |       |
| 🛔 Users  |                   |         |             |        |       |
| No.      | Email             | Enabled | Permissions | Groups |       |
| 1        | admin@meternet.pl | Yes     | Admin       |        |       |
| 2        | user@meternet.pl  | Yes     | User        |        |       |
|          |                   |         |             |        | + New |

I user profile edition

- password change

🔟 - deleting the profile

+ New - button to add another user or group.

Groups: definition of group and rights for a group of users. You can assign a user to a group that automatically inherits all the permissions granted to the group.

Group name - group name.

Permissions:

Name - a list of all available dashboards

- Read option for the group to view the selected dashboard: YES / NO
- Write option for the group to edit the selected dashboard: YES / NO

Users: definition of users and its access rights to the system. Enable - enabling the current profile.

Admin - option to give administrator rights to the current user

Group - selecting a group and assigning its user rights. You can change the partial rights assigned from the group.

Permissions:

Tame - list of all available dashboards

Read - option for the user to view the selected dashboard: YES / NO

Write - option for the user to edit the selected dashboard: YES / NO

Effective read - status of the permissions prescribed from the group. The selection informs that they are compatible with the profile of the selected group. No selection indicates that individual changes have been made to this user distinguishing him from the group.

Effective write - status of the permissions prescribed from the group. The selection informs that they are compatible with the

profile of the selected group. No selection indicates that individual changes have been made to this user distinguishing him from the group.

og Edit i

| Produkcja                             |       |      |       |              |  |  |
|---------------------------------------|-------|------|-------|--------------|--|--|
|                                       | Re    | Read |       |              |  |  |
| Name                                  | Allow | Deny | Allow | Deny         |  |  |
| 1. wskaźniki                          |       |      |       |              |  |  |
| 2. wizualizacja                       |       |      |       |              |  |  |
| 3. wykresy złożone                    |       |      |       |              |  |  |
| 7. statusy                            |       |      |       |              |  |  |
| 4. moc P liczona z kWh                |       |      |       | $\square$    |  |  |
| 5. prepaid                            |       |      |       | $\checkmark$ |  |  |
| 8. raporty przyrostowe                |       |      |       |              |  |  |
| 99. sesje                             |       |      |       |              |  |  |
| 6. "kemping" - rozliczenia START/STOP |       |      |       |              |  |  |
| 9. SKONFIGURUJ PULPIT                 |       |      |       |              |  |  |
| pulpit                                |       |      |       |              |  |  |
| Zegar astronomiczny                   |       |      |       |              |  |  |
| Readouts                              |       |      |       |              |  |  |
| Reports                               |       |      |       |              |  |  |

ID Sava

| oups                                   |       |      |       |      |           |           |
|----------------------------------------|-------|------|-------|------|-----------|-----------|
| sions                                  | Re    | ad   | Wr    | ite  | Effective | Effective |
| Name                                   | Allow | Deny | Allow | Deny | Read      | Write     |
| 1. wskaźniki                           |       |      |       |      |           |           |
| 2. wizualizacja                        |       |      |       |      |           |           |
| 3. wykresy złożone                     |       |      |       |      |           |           |
| 7. statusy                             |       |      |       |      |           |           |
| 4. moc P liczona z kWh                 |       |      |       |      |           |           |
| 5. prepaid                             |       |      |       |      |           |           |
| 8. raporty przyrostowe                 |       |      |       |      |           |           |
| 99. sesje                              |       |      |       |      |           |           |
| 6. "kemping" - rozliczer<br>START/STOP | ia 🗌  |      |       |      |           |           |
| 9. SKONFIGURUJ PULP                    | п 🗌   |      |       |      |           |           |
| pulpit                                 |       |      |       |      |           |           |
| Zegar astronomiczny                    |       |      |       |      |           |           |
| Readouts                               |       |      |       |      |           |           |
| Reports                                |       |      |       |      |           |           |

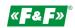

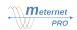

# FILES

File manager tab with all folders and system or user files.

| Current directory: 🖕 / |                     |        |                 |
|------------------------|---------------------|--------|-----------------|
| Name                   | Date                | Size   | Delete selected |
| C config_backup        | 2018-05-19 14:15:51 | 3488   | <b>@</b>        |
|                        | 2018-05-19 01:00:22 | 8192   | <b></b>         |
| logs                   | 2018-05-19 03:00:00 | 8192   | <b></b>         |
| D pgdata               | 2018-04-24 09:06:46 | 3488   | <b>@</b>        |
| 🗆 🗋 pglog              | 2018-05-19 14:09:30 | 321469 | <b>i</b>        |

Description of folders and their contents:

config\_beckup - folder storing system configuration files (last 10). Files are created automatically after each change and saving in the Configuration tab.

csv - folder storing csv archive files

pgdata - a folder that stores internal database files

pglog - folder storing database log files

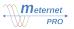

### **PROGRAM EXTENSION MODULES**

### LIC-MT-R "reports" module

### **Complex charts**

It allows to plot up to 10 graphs of any parameters of any devices and present them on one time axis.

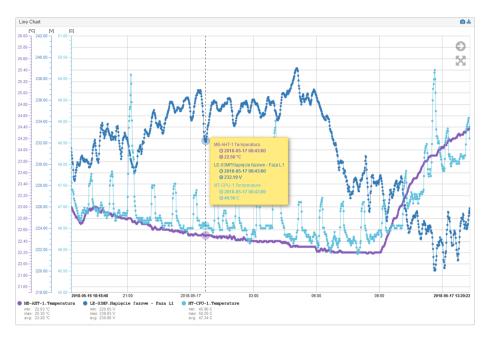

A module for electricity-based billing or other cumulative values, e.g. consumption of water, heat, etc. It allows calculation of increments of values in designated billing periods (time intervals). Cycles: monthly, weekly, daily, hourly. The module allows creating many individual and parallel reports.

| Energy o          | nergy consumption report |             |             |                       |               |               |               |               |               |               | *             |               |               |               |
|-------------------|--------------------------|-------------|-------------|-----------------------|---------------|---------------|---------------|---------------|---------------|---------------|---------------|---------------|---------------|---------------|
| Counter           | Description              | Description | Description | Description<br>of the | 08-09.05.2018 | 09-10.05.2018 | 10-11.05.2018 | 11-12.05.2018 | 12-13.05.2018 | 13-14.05.2018 | 14-15.05.2018 | 15-16.05.2018 | 16-17.05.2018 | 17-18.05.2018 |
|                   | 1                        | *           |             | parameter             |               |               |               |               |               |               |               |               |               |               |
| Energia<br>czynna |                          |             |             |                       | 1.84 kWh      | 0.73 kWh      | 0.72 kWh      | 1.72 kWh      | 0.73 kWh      | 0.74 kWh      | 2.67 kWh      | 1.91 kWh      | 1.64 kWh      | 2.50 kWh      |
| Energia<br>bierna |                          |             |             |                       | 0.27 kVarh    | 0.01 kVarh    | 0.01 kVarh    | 0.33 kVarh    | 0.01 kVarh    | 0.02 kVarh    | 0.59 kVarh    | 0.21 kVarh    | 0.25 kVarh    | 0.44 kVarh    |
|                   |                          |             |             |                       |               |               |               |               |               |               |               |               | ← Previous    | Next          |

Report view (columns):

Counter - the row name to be used when creating the report

Description - compatible with names and descriptions made in the Configuration tab.

Billing cells - with time ranges (cycles), designed up to a maximum of 6 on one page. With the Next / Previous buttons, you can switch between previous and next ranges. The billing cells can be divided into 3 columns:

- date - exact date and time of reading the value

- value - total value of the meter for the time of reading

- increase - the value of the increment in a given time interval

Buttons:

🕝 - switching the report to a new window

🛃 - enable/disable full screen mode

**Enable Edit mode** - switching to editing mode

• screenshot of generated screen to jpg file

- export of generated data to a CSV file

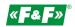

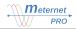

#### Editing the report view

Press the button **Example Edit mode**. Then press **A**. The edit panel will open. Select the visible columns and their number. Save or cancel changes.

The report is created in the Configuration -> Modules -> Incremental report. Each defined incremental report is visible under given name in the Reports tab.

### Adding a report.

Select the Incremental report segment in the Program modules segment.

Then click the button + Add .

# WARNING!

The edition makes permanent and irreversible changes to the current data structure and they are not available later. Before editing, we recommend exporting current data to a CSV file.

Settings

Name - the name of the report visible in the reports menu Settlement periods settings:

Period - monthly, weekly, daily, hourly

Day / Hour / Minute – appropriate to the period time settings

Columns - number of columns of billing periods visible on one page

Visible columns - select visible columns

| 🖋 Setting                                                                                   |                                                                                                    |                      |                               |                                                                                                    |
|---------------------------------------------------------------------------------------------|----------------------------------------------------------------------------------------------------|----------------------|-------------------------------|----------------------------------------------------------------------------------------------------|
| Name                                                                                        | energy-repo                                                                                                    | rt-1                 | ?                             |                                                                                                    |
| Label                                                                                       | dobc                                                                                                    | iwy                  | ?                             |                                                                                                    |
| Settlement periods                                                                          | period<br>Monthly                                                                                                    | ~                    |                               |                                                                                                    |
| settings                                                                                    |                                                                                                    | hour                 | Minute                        |                                                                                                    |
|                                                                                             | 1                                                                                                    | 23:00                | • • •                         |                                                                                                    |
| Columns                                                                                     | 10                                                                                                    |                      | ?                             |                                                                                                    |
|                                                                                             |                                                                                                    |                      |                               |                                                                                                    |
| Visible columns:                                                                            | Date 🛛<br>Value 🕑                                                                                                    | 0                    |                               | Raport energii                                                                                                    |
| <ul> <li>Simple write rou</li> </ul>                                                        | □ Value Ø<br>☑ Increase                                                                                                    | mentRules.default    | config.momentRules.activate/  |                                                                                                    |
| ▼ Simple write rou<br>utput name                                                            | □ Value Ø<br>☑ Increase                                                                                                    | -                    | config.momentRules.activate/  | All config.momentRules.deactivateAll                                                                                   |
| Visible columns:<br>Visible columns:<br>Simple write rou<br>utput name<br>SV_arch<br>ternal | □ Value Ø<br>☑ Increase                                                                                                    | mentRules.default    |                               | All config.momentRules.deactivateAll<br>All x config.momentRules.deactivateAl                                          |
| ▼ Simple write rou<br>utput name<br>SV_arch<br>ternal                                       | □ Value Ø<br>☑ Increase                                                                                                    | mentRules.default    | + config.momentRules.activate | All config.momentRules.deactivateAll<br>All x config.momentRules.deactivateAl                                          |
| ▼ Simple write rou<br>utput name<br>SV_arch<br>ternal<br>ame                                | Value Value | mentRules.default    | + config.momentRules.activate | All config.momentRules.deactivateAll<br>All x config.momentRules.deactivateAl<br>All X config.momentRules.deactivateAl |
| ▼ Simple write rou<br>utput name<br>SV_arch<br>lernal<br>ame                                | Value        ✓ Value        ✓ Increase       Is       config.mc       Write                                                                                                    | mentRules.default    | + config.momentRules.activate | All config.momentRules.deactivateAll<br>All x config.momentRules.deactivateAl<br>All X config.momentRules.deactivateAl |
| ▼ Simple write rou<br>utput name<br>SV_arch<br>lernal                                       | Value Value Value Write                                                                                                    | Output name CSV_arch | + config.momentRules.activate | All config.momentRules.deactivateAll<br>All x config.momentRules.deactivateAl<br>All X config.momentRules.deactivateAl |

Simple write rules

List of all parameters that are read from a given device with the option to choose to save a given parameter to the selected archive.

Archive (outputs):

Output name - a list of defined archives.

Default - selection indicator - selection means that all parameters of each newly added device in this interface will be automatically saved to this archive.

Activate all / Deactivate all - option to quickly mark / unmark the readout to the archives of all parameters of all devices connected to the given interface.

Devices:

Name - name from the parameter segment - default or user defined

Write - option to choose to write to the selected archive. By default, all defined archives are selected.

Output name - a list of defined archives.

Deadband - defining the range of the parameter change, which forces the record to be archived. This is for reducing the amount of data stored in the archive. Data that does not change or change below the set value is not recorded. Only exceeding the given change value from the last saved forces a new record. The change value is considered up and down the parameter. Enter the change value (without unit and sign).

Minimum rate - frequency of the sample recording of a given parameter, i.e. how many samples should be forced to write despite the lack of changes determined in the Deadband.

Adding devices and parameters for the report Select the segment of the defined report, and then click the + Add button.

Name - the name of the report visible in the reports menu

Description - additional description

Aggregation parameter - select device and parameter for settlements

|    | & Energia czynna         |                                      |
|----|--------------------------|--------------------------------------|
| IJ | ✗ Setting                |                                      |
| _  | ID                       | bcba99e0-b87c-11e6-8dfd-63d1da4bfce7 |
|    | Name                     | meter-1                              |
|    | Label                    | Energia czynna ?                     |
| -  | Description              | 2                                    |
|    | Aggregation<br>parameter | LE-03MP V Energia V ?                |
|    |                          | B Remove                             |

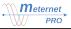

Registration of the value for the report takes place on the designated day of the month / week and at the designated time. The settlement report depends on the basic registration of the data set in the Configuration. For the correctness of the report's operation and billing security, the basic registration must be run in parallel. In the event of impossibility or correct reading at the designated time point closing the billing period, the system will then download the nearest basic registration data for a given meter and put it in the closing report. Example: for a monthly report set the basic registration for a reading cycle once a day.

### LIC-MT-M "mathematics" module

The module allows to make transformations (calculations) of recorded algebraic values (sum, difference, multiplication, division, differential, mean, minimum, max, etc. The result is registered as a virtual device parameter and is subject to all program rules, just like any measurements of real devices.

Matematyka
 Setting

🗊 wirtualne.urządzenie\_1

Description 1

Description 2

Description 3

T Simple write rouls

Output name

Readout period Inherite

✤ Setting

Label 🗹 Mate

~

~

Label 🗹 wirtualne.urządze

~

The module is activated in the Configuration -> Options -> Licenses bookmark.

The active modules are located in the Configuration -> Modules.

Adding Device / Parameter.

Select the Mathematics module. Settings:

Name - module name

Description - additional description Readout period - set the calculation cycle for the entire module and thus for all created virtual devices and their parameters.

Adding a virtual device:

Click the green **+** Add button. The pane for the device being created appears in the module.

#### Settings:

Name - the name of the virtual device

Description 1, 2, 3 - additional descriptions

Readout period - set the calculation cycle for a virtual device. The "Inherited" period assumes the main setting of the Mathematics module.

### Simple write rules:

List of all parameters that are read from a given device with the option to choose to save a given parameter to the selected archive.

Archive (outputs):

Output name - a list of defined archives.

Default - selection indicator - selection means that all parameters of each newly added device in this interface will be automatically saved to this archive.

Activate all / Deactivate all - option to quickly mark / unmark the readout to the archives of all

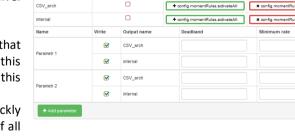

entRules.default

config.momentRules.act

parameters of all devices connected to the given interface.

#### Devices:

Name - name from the parameter segment - default or user defined Write - option to choose to write to the selected archive. By default, all defined archives are selected.

Output name - a list of defined archives.

Deadband - defining the range of the parameter change, which forces the record to be archived. This is for reducing the amount of data stored in the archive. Data that does not change or change below the set value is not recorded. Only exceeding the given change value from the last saved forces a new record. The change value is considered up and down the parameter. Enter the change value (without unit and sign). Minimum rate - frequency of the sample recording of a given parameter, i.e. how many samples should

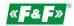

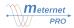

be forced to write despite the lack of changes determined in the Deadband.

#### Adding a virtual parameter:

Click the green **+** Add parameter button. The bookmark of the parameter being created will appear under the device bookmark. Choose the parameter type:

Combination - performing mathematical operations on many parameters

Aggregation - it used to perform actions on one parameter. Actions: minimum value, maximum value, oldest value, youngest value, average value, etc.

Select the type and click the green + Add button. The appropriate configuration pane will open.

#### Combination:

Settings:

Name - the name of the virtual parameter.

Description - additional descriptions

Quantity / Unit - selection of the parameter physical type and unit

Offset / Factor - allow for algebraic conversion of the obtained result and saving it as a result of the action. The transformation algorithm is a linear function y = ax + b, where a - factor; b - offset; x - initial value or the result of the equation; y - the result that is saved.

Example. The offset parameter allows you to shift the value of the result to + or -. If the given meter already has a counted value, e.g. 123kWh, then by setting the offset value to -123, we effectively reset it. The readouts starts from 0. The factor/multiplier parameter allows you to increase or decrease the readout result proportionally. If the 3-phase system is symmetrically loaded and we measure energy consumption only on one phase, by setting the multiplier to 3, we obtain the consumption value for the whole system.

| Parametr 2       |          |                                   |                 |             |                 |
|------------------|----------|-----------------------------------|-----------------|-------------|-----------------|
|                  |          |                                   |                 |             |                 |
|                  | ID d383  | 3be50-bdbb-11e7-8cd2-9b8a2b020fca |                 |             |                 |
| Nam              | para     | meter-RyEYERCwWp                  | ?               |             |                 |
| Lab              | el 🗹     | Parametr 2                        | ?               |             |                 |
| Descriptio       | Moc      | liczona P fazy L1                 | ?               |             |                 |
| Quanti           | ty Pow   | ver (W)                           | ~ ?             |             |                 |
| Un               | W        |                                   | ?               |             |                 |
| Sca              | le -     |                                   | ~ ?             |             |                 |
| Precisio         | 2        |                                   | ?               |             |                 |
| Offs             | et 0     |                                   | ?               |             |                 |
| Facto            | or 1     |                                   | ?               |             |                 |
| 🖩 config.paramet | er.expre | assion.title                      |                 |             |                 |
| Paramete         | er m[0]  | LE-03MP V                         | Napięcie fazowe | e - Faza L1 | v 🛃 💼           |
|                  | m[1]     | LE-03MP V                         | Prąd fazowy - F | aza L1      | v 😁 📫           |
|                  |          | 🖬 config.parameter.sumAli         |                 |             | + Add parameter |
| Expressio        | on m(0). | value*m[1].value                  |                 |             | ?               |
|                  |          |                                   |                 |             |                 |
|                  |          |                                   |                 |             | 🗎 Remove        |

### Formula Wizard:

Parameter x - selection of the device and parameter for mathematical transformation. Add another parameter by clicking the green + Add parameter button. Each parameter receives its variable name according to pattern and which starts from 0, e.g. m[0].value, m[1].value, etc. The blue buttons carry the name of the parameter variable to the formula window. You can also enter variable names manually.

Functions - quick expressions (pattern is created automatically): Sum all - sum of all variables

Expression - window for the function pattern. Enter the mathematical transformation formula. Variables can be freely combined using basic mathematical signs: + - \* / ()

Examples of the expressions:

*m* [0] .value \* *m* [1] .value - product of two variables

(m [0] .value + m [1] .value + m [3] .value) / 3 - mean value from three variables

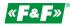

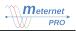

#### Aggregation:

#### Settings:

Name - the name of the virtual parameter.

Description - additional descriptions

Quantity / Unit - selection of the parameter physical type and unit

Offset / Factor - allow for algebraic conversion of the obtained result and saving it as a result of the action. The transformation algorithm is a linear function y = ax + b, where a - factor; b - offset; x - initial value or the result of the equation; y - the result that is saved.

Example. The offset parameter allows you to shift the value of the result to + or -. If the given meter already has a counted value, e.g. 123kWh, then by setting the offset value to -123, we effectively reset it. The readouts starts from 0. The factor/multiplier parameter allows you to increase or decrease the readout result proportionally. If the 3-phase system is symmetrically loaded and we measure energy consumption only on one phase, by setting the multiplier to 3, we obtain the consumption value for the whole system.

| Parametr 1               |                                                 |          |
|--------------------------|-------------------------------------------------|----------|
| ✤ Setting                |                                                 |          |
| ID                       | 12e7ad00-bdb6-11e7-8cd2-9b8a2b020fca            |          |
| Name                     | parameter-RyuzgOWEQH ?                          |          |
| Label                    | Parametr 1                                      |          |
| Description              | ?                                               |          |
| Quantity                 | Current (A)                                     |          |
| Unit                     | A ?                                             |          |
| Scale                    | - 2                                             |          |
| Precision                | 2 ?                                             |          |
| Offset                   | 0 ?                                             |          |
| Factor                   | 1 ?                                             |          |
| 🖩 config.parameter.      | expression.title                                |          |
| Aggregation<br>parameter | LE-03MP Prod fazowy - Faza L1                   | ~ ?      |
| config.parameter.leng    | 10                                              |          |
| config.parameter.fund    | max min average median oldest newest derivative |          |
| Expression               | #avg(m)                                         | ?        |
|                          |                                                 | .1       |
|                          |                                                 | 📋 Remove |

### Formula Wizard:

Aggregation parameter - selection of device and parameter for mathematical transformation Lenght - number of last samples of the selected parameter for the calculation of the virtual parameter Functions – quick expressions (pattern is created automatically):

min [# min (m)] - minimal value from the selected number of samples

max [# max (m)] - maximum value from the selected number of samples

avg [#avr (m)] - average value from the selected number of samples

oldest [# oldest (m)] - the oldest value from the selected number of samples

newest [# newest (m)] - the youngest value from the selected number of samples

Expression - window for the function pattern. Enter the mathematical transformation formula. Variables can be freely combined using basic mathematical signs: + - \* / ()

Examples of the expressions:

#avg (m) - #min (m) - smallest value subtracts from the average

*#newest (m) / #avg (m) \* 100 - percentage from the average of the youngest sample* 

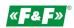

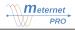

### LIC-MT-Z "prepaid" module

The module allows prepayment management of electricity or other media (water, gas, etc.). It allows automatic disconnection of the power source after exceeding the set threshold or manual ON/OFF control.

The "prepaid" control system is realized by means of a contactor switching the user power supply circuit and either MR-RO-1, MR-RO-4 relay output modules or MR-DIO-1 output module controlled directly from the MeternetPRO system. Each exceeding of set limit causes turn-off of the contactor and thus disconnection of the power supply circuit. After setting a new limit, the contactor is turned-on again.

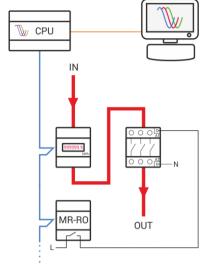

### Module configuration

Each defined receiving group of subscribers is visible as a bookmark widget under the name given in the Receiving group pane.

#### Adding receiving groups

Select the Prepaid segment in the Modules segment. Setting:

Name - the name of the receiving group.

Description - additional description

Then click the + Add Receivers group button.

Each defined receiving group is displayed as a bookmark widget.

Adding recipient.

Select the segment of the defined receivers group Setting:

Name - the name of the report visible in the Reports menu.

Description 1, 2, 3 - additional descriptions.

Verification period - the period of checking the conditions and possible operation:

- monthly - checking the designated date of each month at the appointed time;

- weekly - checking the designated day of each week at the appointed time;

- daily check daily at the appointed time;
- hourly checking at designated times.

Then click the **+** Add recipient button.

Select the recipient of the defined receivers group Setting:

Name - name of the recipient visible in the reports menu

Description - additional description

Input parameter - select device and parameter for settlements

Actuator - list of all outputs of connected extension modules (MR-RO-1, MR-RO-4, MR-DIO-1) - choose the output for a given recipient.

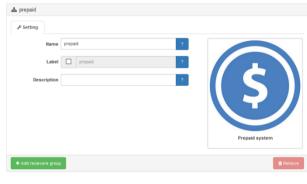

| 🖋 Setting           |                      |                                                                      |
|---------------------|----------------------|----------------------------------------------------------------------|
| Name                | prepaid-NhEspRCZ4V ? |                                                                      |
| Label               | Iista odbiorców ?    |                                                                      |
| Description 1       | ?                    |                                                                      |
| Description 2       | ?                    |                                                                      |
| Description 3       | ?                    |                                                                      |
|                     | period               | DE DE SERVICE DE LA COMPACIÓN DE DE DE DE DE DE DE DE DE DE DE DE DE |
| Verification period | Minutes 🗸            | Recievers group                                                      |
|                     | every minute         |                                                                      |

| Odbiorca-1      |                                      |
|-----------------|--------------------------------------|
|                 |                                      |
| ID              | 3801cb90-9a37-11e7-9d23-5d26096a9a9a |
| Name            | meter-NimZaoO5IV ?                   |
| Label           | Odbiorca-1 ?                         |
| Description     | ?                                    |
| Input parameter | LE-03MP V Energia V ?                |
| Actuator        | MT-CPU-1: Relay 7                    |
|                 | 🛢 Remov                              |

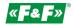

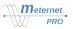

#### Widget of the panel prepaid

On the Dashboard tab, enter the edit mode. Add a widget. Select the prepaid module. Then configure the widget. Title:

Display name of the widget. Enter your own name for the widget.

Data source:

Receiving group - selection of available subscriber group.

| The setting of the limit value for a given recipient and |
|----------------------------------------------------------|
| manual control takes place in the fields of a given      |
| recipient:                                               |

Name - the recipient's name is assigned in the configuration of the receiving group Description - additional description Reading time - the last time the device was read

Counter status - current value of the counter

Limit value - set threshold of operation

Output status - indication of the output status: ON - switched on; OFF - turned off.

Output verification - time of reading the output status

Manage - access to the limit and automatic and manual control panel

| Entering the subscriber management panel is done via the | ( sc |
|----------------------------------------------------------|------|
| button in the Manage column:                             |      |

Input counter value - current value of the counter Output counter value - ON - subscriber attached; OFF subscriber detached. Limit value - set threshold of subscriber operation Automatic control: Limit - enter the threshold value. Click the Set button.

Manual control - manual control (control option independent of value and threshold).

| Panel prepaid |             |                        |                           |                |                            |                        |        |
|---------------|-------------|------------------------|---------------------------|----------------|----------------------------|------------------------|--------|
| Name          | Description | Input<br>timestamp     | Input<br>counter<br>value | Limit<br>value | Output<br>counter<br>value | Last<br>verification   | Manage |
| Odbiorca-1    |             | 2018-05-19<br>08:04:00 | 3,584.72<br>kWh           | Inactive       | ON                         | 2018-05-19<br>12:55:00 | ×      |
| Odbiorca-2    |             | 2018-05-19<br>08:04:00 | 3,347.41<br>kVarh         | Inactive       | ON                         | 2018-05-19<br>12:55:00 | ۶      |

| Manage                                                        |                                |  |            |            |
|---------------------------------------------------------------|--------------------------------|--|------------|------------|
| Input counter value:<br>Output counter value:<br>Limit value: | 3,584.72 kWh<br>ON<br>Inactive |  |            |            |
| <ul> <li>Automatic control</li> </ul>                         | Limit<br>Recharge              |  | kWh<br>kWh | Set<br>Add |
| O Manual control                                              | DISABLE                        |  |            |            |
|                                                               |                                |  |            | Close      |

# Controlling

The Normal or Inverse output control options is set in the output configuration of the particular device (Configuration -> Data inputs -> [device] -> [output].

### Normal control

Using a contactor with normally open contacts (normally open - NO) Contactor coil is powered during normal operation (value below the threshold) Exceeding the threshold switches off the contactor coil.

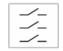

#### Power supply ON

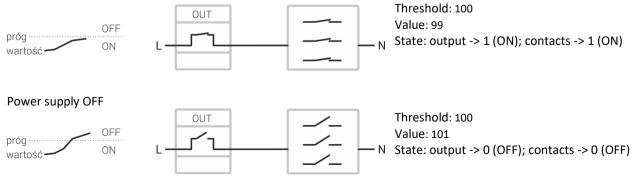

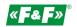

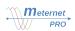

### Inverse control

Using a contactor with normally closed contacts (normally closed -NC) Contactor coil is not powered at normal operation (value below the threshold). Only when the threshold is exceeded the contactor coil is activated.

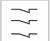

### Power supply ON

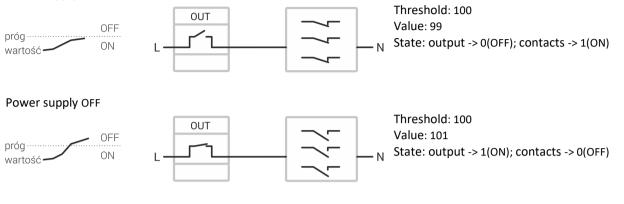

### WARNING!

For energy saving reasons, the recommended is inverse control solution with normally closed relay contacts.

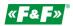

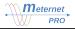

### APPENDIX

#### The structure of the external SQL database

**Device Table** 

The table contains all devices added to the configuration in MeternetPRO

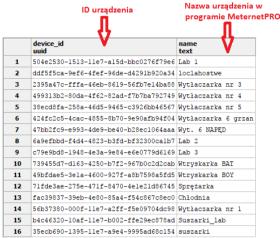

The name of the device in the database is inherited from the MeternetPRO program as Name.

| CE-03MP   |       |          |   |
|-----------|-------|----------|---|
| 🔑 Setting |       |          |   |
|           | Name  | device-1 | ? |
|           | Label | LE-03MP  | ? |

#### Parameters Table.

The table contains all device parameters added to the configuration in MeternetPRO

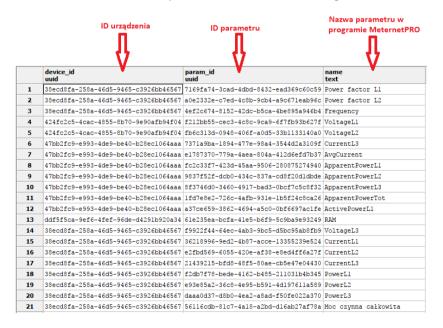

The parameter ID can be checked in the MeterntPRO configuration:

- 1. Go to the Configuration tab
- 2. Go to Data inputs bookmark
- 3. Choose the device bookmark

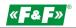

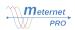

- 4. Choose the device parameter bookmark
- 5. Read parameter ID

| PRO* | # Status @ Readouts 네 Reports | ≣ Dashiloard O Configuration 🔥 Users 🖿 Files 🗘 Help       |
|------|-------------------------------|-----------------------------------------------------------|
| 2    | 🔊 Data inputs                 | 🏠 🚳 Napięcie fazowe - Faza L1                             |
|      | > 📦 MT-CPU-1                  |                                                           |
|      | ✓ ♣ RS-485                    | E Setting                                                 |
| 3    | V 🔍 LE-03MP                   | 5         ID         98ceb821-6ac2-46f2-95c6-f4bf826d67e2 |
| 4    | 🚳 Napięcie fazowe - Faza L1   |                                                           |
|      | 🚯 Napięcie fazowe - Faza L2   | Name voltage0 ?                                           |
|      | 🆚 Napięcie fazowe - Faza L3   | Label 🔽 Napiecie fazowe - Faza L1 ?                       |

To see the parameter ID in the Configuration tab, there must be active "Advanced view" options:

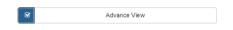

# Readouts Table.

The table contains values of parameter readouts and readout timestamps.

|    | timestamp<br>timestamp without time zone | param_id<br>[PK] uuid                | value<br>double precision | retry_count<br>smallint |
|----|------------------------------------------|--------------------------------------|---------------------------|-------------------------|
| 1  | 2017-12-11 11:58:01.72                   | 02555784-c2cc-4c91-96ac-0666dcd317bd | 246.09                    | 0                       |
| 2  | 2017-12-11 11:59:01.686                  | 02555784-c2cc-4c91-96ac-0666dcd317bd | 246.32                    | 0                       |
| 3  | 2017-12-11 12:00:01.685                  | 02555784-c2cc-4c91-96ac-0666dcd317bd | 246.64                    | 0                       |
| 4  | 2017-12-11 12:01:01.666                  | 02555784-c2cc-4c91-96ac-0666dcd317bd | 246.44                    | 0                       |
| 5  | 2017-12-11 12:02:01.704                  | 02555784-c2cc-4c91-96ac-0666dcd317bd | 246.35                    | 0                       |
| 6  | 2017-12-11 12:03:01.683                  | 02555784-c2cc-4c91-96ac-0666dcd317bd | 246.54                    | 0                       |
| 7  | 2017-12-11 12:04:01.686                  | 02555784-c2cc-4c91-96ac-0666dcd317bd | 246.14                    | 0                       |
| 8  | 2017-12-11 12:05:01.684                  | 02555784-c2cc-4c91-96ac-0666dcd317bd | 246.38                    | 0                       |
| 9  | 2017-12-11 12:06:01.66                   | 02555784-c2cc-4c91-96ac-0666dcd317bd | 246.4                     | 0                       |
| 10 | 2017-12-11 12:07:01.677                  | 02555784-c2cc-4c91-96ac-0666dcd317bd | 246.6                     | 0                       |
| 11 | 2017-12-11 12:08:01.713                  | 02555784-c2cc-4c91-96ac-0666dcd317bd | 246.44                    | 0                       |
| 12 | 2017-12-11 12:09:01.694                  | 02555784-c2cc-4c91-96ac-0666dcd317bd | 246.32                    | 0                       |
| 13 | 2017-12-11 12:10:01.685                  | 02555784-c2cc-4c91-96ac-0666dcd317bd | 246.17                    | 0                       |
| 14 | 2017-12-11 12:11:01.664                  | 02555784-c2cc-4c91-96ac-0666dcd317bd | 246.06                    | 0                       |
| 15 | 2017-12-11 12:12:01.662                  | 02555784-c2cc-4c91-96ac-0666dcd317bd | 246.02                    | 0                       |
| 16 | 2017-12-11 12:13:01.665                  | 02555784-c2cc-4c91-96ac-0666dcd317bd | 246.41                    | 0                       |
| 17 | 2017-12-11 12:14:01.661                  | 02555784-c2cc-4c91-96ac-0666dcd317bd | 247.1                     | 0                       |
| 18 | 2017-12-11 12:15:01.704                  | 02555784-c2cc-4c91-96ac-0666dcd317bd | 247.17                    | 0                       |
| 19 | 2017-12-11 12:16:01.663                  | 02555784-c2cc-4c91-96ac-0666dcd317bd | 247.32                    | 0                       |
| 20 | 2017-12-11 12:17:01.676                  | 02555784-c2cc-4c91-96ac-0666dcd317bd | 246.95                    | 0                       |
| 21 | 2017-12-11 12:18:01.671                  | 02555784-c2cc-4c91-96ac-0666dcd317bd | 246.73                    | 0                       |